Панюкова С.В., Гостин А.М., Кулиева Г. А, Самохина Н.В.

# *Создание веб-портфолио студента*

*Методические рекомендации*

Рязань 2014

Панюкова С.В., Гостин А.М., Кулиева Г. А, Самохина Н.В. Создание вебпортфолио студента: Методические рекомендации**:** учеб. пособие. – Рязань.: «Рязанский государственный радиотехнический университет», 2014 г. – 68 с.

В пособии рассмотрены вопросы создания и использования веб-портфолио студента, даны рекомендации по использованию технологии портфолио для представления результатов деятельности студента в социальной сети, успехов и достижений, для размещения на страничках сайта-портфолио текста, фото, графики, видео информации, взаимодействия с преподавателями и общения в профессиональном сообществе.

Пособие предназначено для студентов, аспирантов и преподавателей высших и средних учебных заведений и других работников системы образования. Работы по написанию методического обеспечения создания и ведения электронного портфолио в социальной сети поддержаны грантом РГНФ, cоглашение (договор) № 13-06-00481/13 от «01» января 2013 г.

Печатается по решению редакционно-издательского совета Рязанского государственного радиотехнического университета

> © Федеральное государственное бюджетное образовательное учреждение высшего профессионального образования «Рязанский государственный радиотехнический университет»

## **Оглавление**

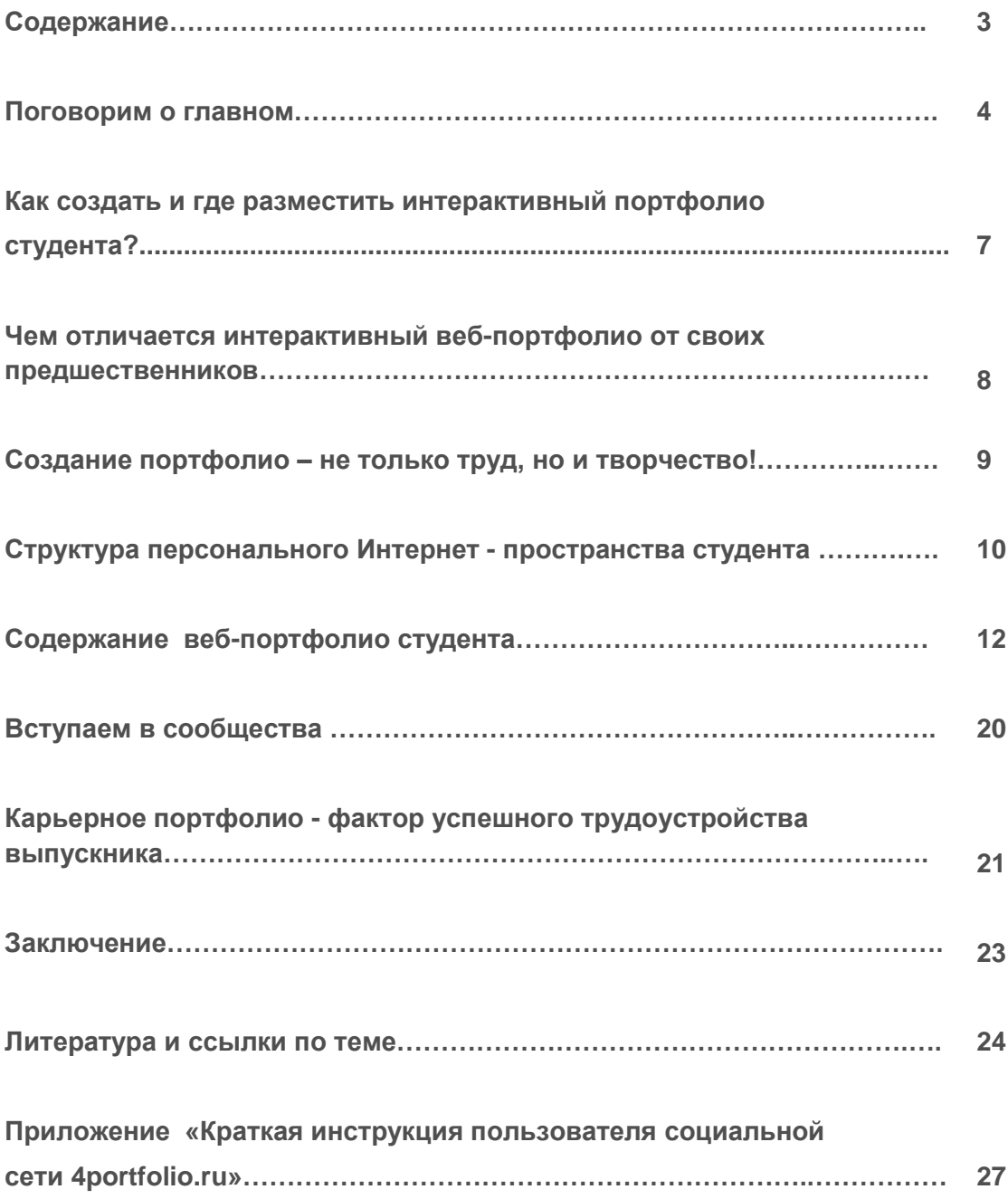

#### **Поговорим о главном**

#### **Как помочь самому себе?**

Как найти интересную, престижную, высокооплачиваемую работу?

Как поверить в свои силы и реализовать мечты о карьерном и профессиональном росте?

Сегодня Вы студент вуза, но рано или поздно этот замечательный период жизни заканчивается. Студент становится выпускником. На рынке труда Ваша конкурентоспособность и востребованность будет определяться не только полученными знаниями и практическими умениями, но и

способностью представить в лучшем свете результаты своей деятельности. Работодателю важно продемонстрировать умение мыслить, творить и действовать самостоятельно, решать нетрадиционные задачи.

## **Что же означает это странное слово – «Портфолио»?**

**Портфолио** в переводе с итальянского означает "папка с документами", "папка специалиста".

**Портфолио или портфель достижений**  это способ накопления индивидуальных образовательных, профессиональных, творческих и личных достижений его владельца.

Приступая к поиску работы, Вы пишете резюме. В этом кратком резюме Вы пытаетесь описать полученные знания, умения, навыки. Но как в резюме наглядно продемонстрировать уровень Вашего профессионализма? Как представить Ваши таланты и уникальные способности, весь Ваш богатый внутренний мир? Для этих целей используют *портфолио*.

Портфолио – это не только дань моде, но и реальная возможность представить

себя и свои достижения в самом лучшем виде! Грамотно заполненное портфолио станет одним из важных способов привлечения внимания работодателей к Вашей персоне. Рекомендуется вести портфолио своих успехов и достижений с первых дней учебы в вузе.

**Немного из истории вопроса.** Развитие технологии портфолио можно условно

разбить на три этапа: бумажный, электронный, веб-портфолио.

*Этап первый – бумажный портфолио.* До недавнего времени всем желающим вести портфолио рекомендовалось собирать в папочке документы, свидетельствующие об основных достижениях и успехах.

*Этап второй – электронный портфолио.* По мере развития информационных технологий появилось новое понятие *«электронный портфолио».* В электронном портфолио хранится информация в цифровом формате.

Добросовестный студент собирает отсканированные документальные подтверждения тематики и содержания курсовых и квалификационной работ, сертификатов и дипломов, отзывы руководителей, а также результаты личных достижений вне образовательной системы (спорт, танцы, социальная работа и пр.). В некоторых вузах

электронное портфолио размещается на официальном сайте. Пока студент учится в вузе, он заполняет портфолио, но при переходе из одного учебного заведения в другое или после его окончания администрация ограничивает или закрывает доступ автора к собственной информации.

*Этап третий – веб-портфолио.* Расширение использования Интернет во всех сферах человеческой деятельности способствовало развитию и совершенствованию функциональных возможностей социальных сетей. Ответом на новые вызовы, следующим закономерным этапом развития технологии портфолио стало появление его новой формы, которая получила название веб-портфолио (*webfolio).* 

*Веб-портфолио – это интернет-базированный ресурс, который демонстрирует успехи и достижения владельца с помощью интернет-технологий и обеспечивает доступ к ним всем заинтересованным лицам вне зависимости от места работы или учебы.* 

Ведение веб-портфолио в социальной сети обеспечивает доступ к персональной информации вне зависимости от места Вашей работы или учебы, что позволит избежать ненужных трат времени и усилий для неоднократного сбора и представления одной и той же информации на сайте школы, а потом и вуза. Технология вебпортфолио может быть использована для самых разных целей, в том числе, для профессионального развития и успешного трудоустройства.

Портфолио на базе технологии Веб 2.0 используется не только для систематизации документальных подтверждений успехов и достижений в различных областях человеческой деятельности, но и для электронной аутентификации личности и подтверждения профессиональных компетенций. В отечественной и зарубежной образовательной практике для конструирования портфолио используются специализированные социальные сети, предназначенные для ведения непрерывного веб-портфолио (webfolio).

Актуальность создания и ведения веб-портфолио определяется уникальностью функционала специализированной социальной сети для следующих целей: представления своих достижений, создания и хранения в цифровом формате полученных дипломов и сертификатов, грамот, отзывов об уровне компетенций, уровне выполненных рефератов, докладов, исследовательских проектов; для организации информационной деятельности и информационного взаимодействия пользователей сети, ведения ими блогов, обсуждения актуальных вопросов на форумах.

*Новой, всероссийской площадкой для создания электронного портфолио учащихся и педагогов стала социальная сеть [4portfolio.ru](http://4portfolio.ru/)***.**Веб-портфолио пользователя этой сети включает в себя три раздела: сайт-портфолио, закрытое от посторонних персональное информационное пространство в «облаках» и социальную сеть. Социальная сеть для ведения портфолио 4portfolio.ru представляет пользователям инструментарий для ведения блогов, написания комментариев, обмена мнениями, участия в форумах, создания сообществ, дистанционного общения педагогов, обучаемых и их родителей.

Портфолио, размещенное в специализированной социальной сети является не только современной эффективной формой самопрезентации и самооценивания результатов образовательной деятельности студента, но и способствует:

- усилению мотивации к образовательным достижениям;
- формированию рефлексивных умений, умений объективно оценивать уровень своих профессиональных компетентностей;
- приобретению опыта в общении и деловой конкуренции;
- развитию профессиональных компетентностей;
- повышению конкурентоспособности будущего специалиста.

Создайте свое веб-портфолио в социальной сети 4portfoli.ru и заполните его информацией во время учебы, отберите самые важные достижения и покажите эти странички работодателю. Разместите на сайте такую информацию, которая наглядно продемонстрирует Ваши преимущества, убедит работодателя в том, что именно Вы соответствуете его требованиям в полной мере.

Далее мы постараемся Вам помочь, рассказать о преимуществах ведения вебпортфолио студента, о том какую информацию стоит разместить на сайте и как ее структурировать.

## **Как создать и где разместить интерактивный портфолио студента?**

Каждый студент задумывается о своей будущей карьере. Как показывает практика, одним из способов эффективного продвижения профессионала на рынке труда является его портфолио. Студент, размещая портфолио в интернет представляет для оценки работодателю свои работы, как подтверждение полученных в ходе обучения компетенции. Портфолио – это его отчет по процессу обучения, это информация о том, что студент узнал, как проходил процесс обучения. Работодатель оценивает не только формальные документы, но и мысли автора портфолио, умеет ли он размышлять, создавать нечто новое и т.п., как оценивают его работу педагоги и друзья.

Можно создать свой сайт и разместить его в Интернет, регулярно дополнять и поддерживать, можно вести новостную ленту в любой из социальных сетей. А можно использовать специализированную сеть для конструирования своего интерактивного веб-портфолио. Рассмотрим особенности ведения личного портфолио на портале 4portfolio.ru. В данном случае любой зарегистрированный пользователь получает бесплатный доступ к следующим возможностям этой социальной сети:

– создание собственного сайта и наполнение страничек информацией об успехах и достижениях, о полученных знаниях, умениях, навыках, о самооценке достижений, о планах по совершенствованию знаний, умений и возможности их использования для саморазвития;

– доступ к открытым страничкам портфолио друзей, преподавателей или профессионалов по выбранному направлению профессиональной деятельности;

– вступление в сообщества по интересам для обмена мнениями на форуме, личными сообщениями или обучения (например, если Вы вступаете в определенное сообщество при изучении конкретной дисциплины, у Вас появляется возможность с помощью специального созданного пространства Вашего сообщества общаться с преподавателем, открывать членам данного сообщества для просмотра и комментариев контрольные работы, рефераты и прочие материалы, представленные в виде страничек портфолио);

– поиск друзей, сообществ, открытых для просмотра страничек других пользователей портала;

– непрерывный доступ к личному информационному пространству, доступ к нему с любого компьютера, подключенного к Интернет;

– возможность сбора и хранения текстовых, графических, аудио, видео файлов любых форматов, сбора и хранения информации (артефактов);

– защита личной информации и страничек портфолио от несанкционированного просмотра и использования;

– открытие или закрытие каждой странички портфолио для комментариев со стороны преподавателей или друзей.

## **Чем отличается интерактивный веб-портфолио от своих предшественников**

Отличительные особенности интерактивного веб-портфолио студента, в том числе созданного в социальной сети 4portfolio.ru:

– создание не просто профиля, а персонального Интернет-пространства для хранения любой информации в цифровом формате и общения;

– самопредставление в интернет-сообществе: представление в наглядном и красочном виде не только полученных знаний, умений, навыков, но и учебных, творческих и коммуникативных способностей;

– демонстрация своих достижений родителям, друзьям, преподавателям, профессиональному сообществу, работодателям, поиск интересной работы;

– оценка собственных достижений и сравнение их с достижениями других студентов;

– управление доступом к содержанию собственных страниц (управление контентом);

– получение помощи, консультации и подсказки от преподавателя, комментариев от друзей и сокурсников;

– ведение дискуссии с заинтересованными людьми, со студентами из других вузов, занимающихся похожей проблематикой;

– ориентация на весь жизненный цикл человека, а не только на отдельный этап обучения (начальная школа  $\rightarrow$  средняя школа  $\rightarrow$  вуз  $\rightarrow$ ...).

**Используйте дополнительные возможности сайта 4portfolio.ru!** На сайте, помимо общения у Вас есть возможность продемонстрировать членам сообщества свои достижения, получить от них комментарии, пожелания и отзывы по сути Вашей работы. Используйте вкладку **«Общение»** для поиска друзей, общения и вступления в учебные и профессиональные сообщества. Вступление в сообщество расширяет рамки Вашего общения, способствует Вашему профессиональному и личностному росту.

#### **Создание портфолио – не только труд, но и творчество!**

#### *Основная цель создания портфолио студента – сбор и наглядное, красочное представление основных достижений в процессе обучения в вузе!*

Создание портфолио – интересный и творческий процесс, позволяющий собрать в одном месте результаты, достигнутые студентом в разнообразных видах деятельности (учебной, творческой, общественной) за время обучения, систематизировать их и представить в самом выгодном для свете. Особенную активность в ведении и заполнении портфолио проявляют студенты, которым есть что рассказать о себе и своих успехах. Если Вы читаете наши рекомендации, значит Вы явно принадлежите к числу тех, кому небезразлична собственная профессиональная деятельность, судьба, личностное развитие, удачная карьера.

**Портфолио студента рано или поздно должно стать эффективным инструментом самопрезентации выпускника.**

Необходимо понимать, что Ваша конкурентоспособность как профи будет зависеть от того, насколько правдиво и наглядно Вы представите свои преимущества по сравнению с другими выпускниками или уже

работающими специалистами. После окончания вуза Ваше портфолио можно будет назвать карьерным портфолио. Именно поэтому рекомендуем отнестись к ведению портфолио ответственно и серьезно.

Создайте свое неповторимое, содержательное веб-портфолио, соберите в него полный отчет о своих успехах и достижениях. Именно это портфолио Вы с гордостью можете представить не только родственникам и работодателю, но и на ярмарках вакансий, карьерных форумах.

В ходе заполнения портфолио обязательно учитывайте требования работодателя к Вам как к личности, которой предстоит работать в коллективе, продемонстрируйте не только достижения, Ваш уровень профессионализма и конкурентоспособности на рынке труда, но и Ваше стремление к самореализации, умение общаться, мотивацию к личностному росту и профессиональному развитию, приобретению опыта в деловой конкуренции. Ниже мы постараемся подробно рассказать Вам о том, как это правильно сделать.

## **Структура персонального Интернет-пространства студента**

Приступая к заполнению своего личного интернет-пространства каждый пользователь задумывается над тем, что же стоит собрать и разместить на своем сайте-портфолио, в материалах для портфолио. Эти документы будут доступны для Вас через Интернет в любое время.

Приступая к ведению портфолио в социальной сети 4portfolio.ru, пожалуйста, прочитайте наши рекомендации.

**Используйте дополнительные возможности сайта 4portfolio.ru!** Итак, веб-портфолио студента в социальной сети 4portfolio.ru содержит следующие закладки:

- **«Профиль»,**
- **«Материалы для портфолио»,**
- **«Портфолио»,**
- **«Общение».**

В закладке «**Профиль**» есть возможность собрать личную информацию о себе, о семье и увлечениях в свободное от учебы время. Профиль разбит на несколько страничек, чтобы Вам было удобно копировать эту информацию и размещать ее на ту или иную страничку в своем портфолио.

В закладке «**Материалы для портфолио**» рекомендуется собирать наиболее интересные факты из жизни, вести резюме, записные книжки, планы, записи для ведения блогов и прочее. Очень удобно использовать эту закладку в качестве дистанционного черновичка при написании докладов, рефератов, контрольных работ. Эти материалы всегда защитят Вас от обвинений в плагиате. Соберите в личном пространстве файлы (артефакты), коллекции рисунков, графиков, чертежей, схем, проектов и творческих работ (фотографий событий, поделок, собранных моделей) в текстовом, графическом, мультимедийном формате; коллекции текстовых файлов, ссылок, презентаций и фотографий, видео и анимационных роликов; оцифрованную коллекцию грамот, дипломов, свидетельств, сертификатов, лицензий и прочих документов; рекомендации, комментарии, сообщения и советы друзей и педагогов.

Закладка «**Портфолио**» содержит в себе четыре раздела: «Личное портфолио», «Портфолио достижений», «Портфолио отзывов» и «Портфолио документов». Более подробно особенности заполнения портфолио мы рассмотрим ниже.

Закладка **«Общение»** содержит в себе все возможности социальной сети для взаимодействия с друзьями, преподавателями и представителями профессионального сообщества. Для поиска друзей и общения с ними. В случае необходимости есть

возможность открыть странички портфолио другим людям, даже не зарегистрированным в сети, получить от них комментарии и пожелания.

Вступление в профессиональные сообщества расширяет рамки Вашего общения, способствует Вашему профессиональному и личностному росту. Можно организовать сообщество конкретной учебной группы и размещать интересную для Вас информацию на мини сайте данного сообщества. Есть возможность вести в рамках сообщества форумы. Особенное внимание хочется обратить на возможность ведения страничек сообщества и возможность размещения файлов всех форматов для просмотра или скачивания.

Еще одной уникальной возможностью сети является возможность создания мини социальной сети образовательной организации, любой другой организации или учреждения для общения внутри сети. При регистрации образовательной организации в сети (в рамках договора) создается специализированный сайт, который можно использовать в самых разных целях.

Ниже мы рассмотрим структуру и содержание портфолио студента. В Приложении есть подробная инструкция по использованию инструментов и сервисов сети 4portfolio.ru.

## **Содержание веб-портфолио студента**

Конкретное содержание данного раздела портфолио целиком и полностью зависит от автора и требований конкретного учебного заведения, мы позволим себе лишь некоторые рекомендации по ведению и заполнению портфолио.

## **«Личное портфолио»**

В этом разделе портфолио у Вас есть возможность разместить личную информацию, которая может быть интересна друзьям, родителям и родственникам.

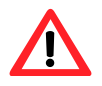

*Обратите внимание на то, что не стоит открывать всю личную информацию посторонним людям.* 

Любая информация, которые Вы собирали в закладке «Материалы для портфолио» может быть размещена на отдельных страницах портфолио, доступ к которым Вы имеете возможность контролировать. Если возникнут вопросы, ознакомьтесь с рекомендациями по заполнению страничек портфолио, представленными на сайте.

## **«Портфолио достижений»**

Соберите в портфолио достижений на сайте 4portfolio.ru материалы, которые будут наглядно демонстрировать Ваши успехи и наиболее удачные работы, сертификаты, дипломы, свидетельства о повышении квалификации. Это позволит Вам представить работодателю конкретные доказательства Вашей конкурентоспособности на рынке труда.

**Рекомендуем систематизировать Ваши материалы** по следующим

разделам:

**В первом разделе** «**Учебные достижения»** следует отразить наиболее значимые учебные достижения (успеваемость, сведения о рефератах, докладах, контрольных и курсовых работах, о дипломной работе, об участии в предметных олимпиадах*,*  свидетельства о прохождении дополнительных образовательных программ),

**Во втором разделе «Научно-исследовательская и проектная деятельность студента»** рекомендуем собрать материалы о научно-исследовательской и проектной деятельности (участие в научно-практических конференциях, в конкурсах проектов*,* в научно – исследовательской, опытно-конструкторской и прочих видах научной деятельности).

....................................

**В третьем разделе «Внеучебная деятельность»** рекомендуем отметить участие в работе органов студенческого самоуправления и молодежных общественных объединениях, спортивные достижения, творческие достижения.

*Точное название и содержание всех разделов зависит только от Вас!*

Рассмотрим более подробно примерное содержание каждого из разделов.

#### **Раздел 1. Учебные достижения**

#### *1. Успеваемость студента*

В данном разделе поместите отчет по процессу Вашего обучения. Соберите следующую информацию на одной или нескольких страничках:

– средние баллы по дисциплинам учебного плана.

– средний балл оценок по производственной практике.

– перечислите основные рефераты, доклады, контрольные работы, отчеты о практике и пр.

В этом разделе можно разложить информацию об успеваемости по разным страничкам. Например, по одной страничке на дисциплину. Укажите средний балл, представьте документальные подтверждения учебных достижений. Рекомендуется отсканировать странички зачетки. Прокомментируйте представленную информацию, изложите свое мнение о том, что получилось и какую работу еще предстоит сделать.

Расскажите о любимых предметах, выделите самые сложные для Вас разделы, укажите какие дисциплины или курсы Вы планируете изучить в дальнейшем. Расскажите о ваших преподавателях. Опишите Ваши мысли по поводу нового предмета или уже изученного учебного материала, что Вы узнали, как проходил процесс обучения. Ваши комментарии должны наглядно демонстрировать то, что Вы думаете, как умеете анализировать, общаться, обсуждать, спорить, взаимодействовать с преподаватели и другими студентами.

**2.** *Сведения о рефератах, докладах, контрольных и курсовых работах*. Укажите не только тематику работ и полученную оценку, но и раскройте коротко актуальность проделанной работы, научную, практическую значимость, ее содержание, этапы выполнения. Рекомендуем разместить на страничке отсканированные отзывы научного руководителя о проделанной работе. Выделите по одной страничке на каждый доклад, реферат, контрольную работу и прочее. Обратите внимание на то, что собранная коллекция работ и результатов позволяет фиксировать образовательные результаты и отслеживать индивидуальный прогресс, а также демонстрировать способность применять на практике приобретённые знания и умения.

**Используйте дополнительные возможности сайта 4portfolio.ru!** Итак, Вам предстоит написать доклад, статью, контрольную или курсовую работу. С чего начать? Откройте раздел «*Записные книжки*», создайте новую записную книжку и начните собирать там нужную информацию (список литературы, ссылки на сайты,

перечень авторов, работы которые Вас заинтересовали, отсканированные документы, заметки). Доступ к этой информации для Вас всегда будет открыт там, где есть Интернет. Собранная и систематизированная информация позволит выполнить задание более качественно. На завершающем этапе соберите эту информацию на страничке портфолио, откройте ее друзьям и преподавателям. Учтите их мнение и внесите необходимые коррективы. И вот готова еще одна страничка с информацией о Ваших успехах и достижениях! Особенным украшением странички станут комментарии Вашего преподавателя и друзей.

#### **3.** *Сведения о дипломной работе*.

Дипломная работа наглядно демонстрирует уровень Вашей подготовки по выбранной специальности. Пожалуйста, отнеситесь к ее оформлению и наполнению этой странички с особым вниманием.

Это очень важная информация, которая представляет уровень профессиональных компетенций автора. Скорее всего содержание этой странички Вам придется показывать работодателю и возможно даже не одному. Оформление странички должно быть безукоризненным в эстетическом и в содержательном плане.

#### **Наши рекомендации:**

**Укажите тематику работы, кафедру, на которой она выполнялась, научного** руководителя, его степень и звание.

**В Раскройте актуальность проделанной работы, ее научную и практическую** значимость. Акцентируйте внимание на Вашем личном вкладе.

**<u>Com</u>** Опишите кратко этапы работы над проектом, содержание работ на каждом этапе, подчеркните ее сильные стороны.

**<u>Com</u>** Поместите отсканированную рецензию и отзыв научного руководителя о проделанной Вами работе.

**EXECUTE CONT ЗА ПЕРЕЗОВАТЬ И О САМОМ ПРОЦЕССЕ ЗАЩИТЫ. Перечислите вопросы членов** комиссии, заданные на защите и Ваши ответы.

 Эту страничку стоит открыть для комментариев других пользователей. Вас как личность только украсит целенаправленная, систематическая и непрерывная оценка Ваших достижений, и особенно самооценка учебных результатов.

**4.** *Участие в предметных олимпиадах*. Если Вы принимали участие в олимпиадах во время обучения в вузе или колледже, следует выложить на отдельной страничке следующую информацию: название олимпиады, место и время проведения.

**Рекомендуем** на этой странице представить фотографии или видеоролики о мероприятии. Приложите отсканированные дипломы, грамоты. Благодарственные письма можно поместить непосредственно на страничке или же приложить в виде файлов.

#### **5.** *Освоение дополнительных образовательных программ*.

Если в ходе обучения в вузе Вы изучали дополнительные предметы, например, дистанционно, то стоит представить эту информацию на одной или нескольких страничках. Здесь же следует поместить информацию об академической мобильности.

**Обязательно** укажите название программы, количество часов, название документа об освоении программы.

**Рекомендуем** прокомментировать следующим образом обучение на этих курсах: где они проходили, укажите место и время обучения в какой форме, кто проводил занятия (ФИО преподавателей), уровень организации обучения на курсах, содержание теоретической и практической части, их актуальность и полезность для Вас лично.

В ходе изложения этого материала продемонстрируйте способности к размышлению и самооценке.

Студенту полезно знать, что формирование портфолио поможет осознать сильные и слабые стороны, сравнить свои результаты с результатами других студентов, выбрать приоритетные направления своей образовательной траектории, определиться с выбором работы.

#### **Раздел 2. Научно-исследовательская и проектная деятельность студента**

#### **1. Участие в научно-практических конференциях**

#### **Используйте дополнительные возможности сайта 4portfolio.ru!** При

написании этого раздела Вам следует обратить внимание на то, что в ходе проблемноисследовательской деятельности, связанной с подготовкой к конференции (написание доклада, научной статьи, выступления на конференции) можно постепенно собирать и систематизировать набор материалов, файлов по определенным рубрикам в закладке **«Материалы для портфолио»**.

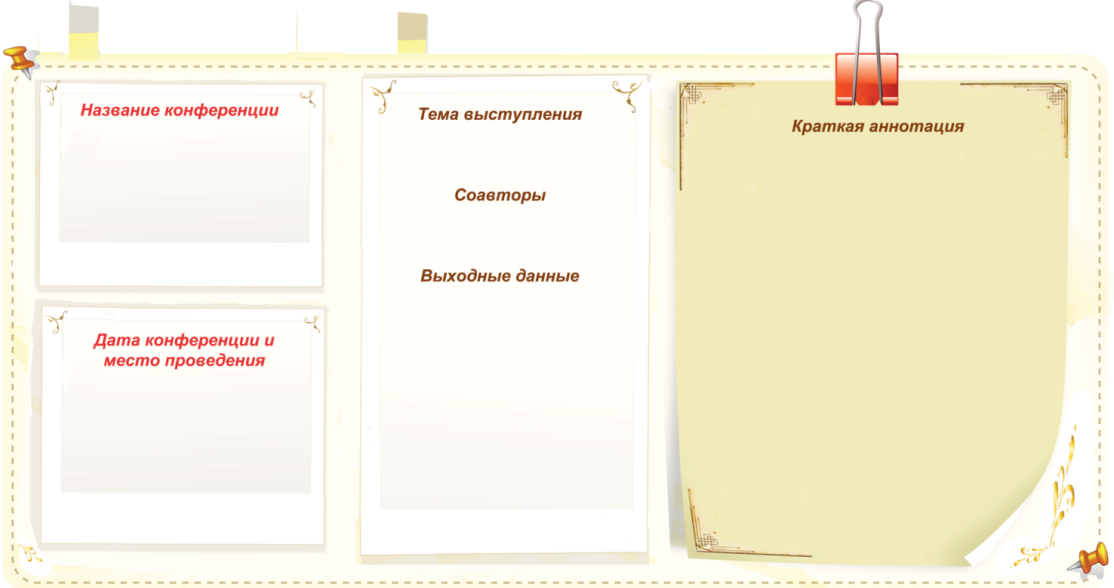

Рис. 1. Пример оформления странички участия в научно-практических конференциях.

Здесь можно разместить черновые варианты доклада или статьи, список литературы для изучения, проблемные области, план исследования, дискуссионные точки зрения, статистику, цитаты, афоризмы и другое. На рисунке 1 показан пример оригинального оформления странички. Сбор и систематизация материала поможет написать более качественную работу. Окончательный вариант представьте на страничке портфолио и откройте ее для комментариев. Используйте возможности закладки **«Общение»** для обсуждения интересующих Вас вопросов в профессиональном сообществе.

Красочное оформление результатов работы станет наглядной демонстрацией Вашей креативности и творческого отношения к делу!

#### *2. Участие в конкурсах проектов.*

#### **Укажите следующие позиции:**

*C* название конкурса,

- **<u><sup></sub> дата проведения</u>**,</u></sup>
- *<u>F</u>* тема проекта,
- $\mathbb{G}$  краткое описание проекта, его новизна и значимость, личный вклад,

 получение сертификата, грамоты, благодарности. Можно в отсканированном виде представить на этой страничке и продублировать эту информацию в портфолио документов и отзывов.

Приложите фото или видеоматериалы.

#### *3. Участие в работе над грантами на выполнение научноисследовательской работы*

**Укажите следующие позиции:**

- *C* название конкурса,
- дата проведения,
- **<u><sup>@</sup>**</u> личный вклад.

*C* краткое описание проекта, его новизна и значимость.

Приложите фото или видеоматериалы.

4. *Публикации* в научном (учебно-научном, учебно-методическом), международном, всероссийском, ведомственном или региональном издании, в издании учреждения высшего профессионального образования или иной организации. Размести те информацию о публикации, укажите где был опубликован материал, расположите ссылку, рецензию (если есть), отзыв.

#### **Раздел 3. Внеучебная деятельность**

#### *1. Участие в работе органов студенческого самоуправления и молодежных общественных объединениях.*

Перечислите формы своего участия в социально-ориентированной, культурной (культурно-просветительской, культурно-воспитательной) деятельности в форме шефской помощи, благотворительных акций, общественной деятельности, направленной на пропаганду общечеловеческих ценностей, уважения к правам и свободам человека, защиту природы.

**Укажите на этой страничке следующую информацию:**

- **СЕР ОБРАНИЯ** орган студенческого самоуправления, название объединения,
- **Виды и формы Вашей деятельности, выполненные поручения.**
- **в какое время (год, месяцы) Вы участвовали в этой деятельности,**

 получение грамоты, благодарности, благодарственного письма, отзыва о работе, диплома участника и пр.

Приложите фото или видеоматериалы.

Постарайтесь в процессе заполнения раздела подчеркнуть опыт руководства коллективом, навыки лидерства. Например: староста группы, руководитель студенческого научного кружка, куратор, член команды КВН и пр.

#### *2. Общественная деятельность.*

#### **Перечислите формы своего участия в следующих видах деятельности:**

 социально-ориентированной, культурной (культурно-просветительской, культурно-воспитательной) в форме шефской помощи, благотворительных акций;

 общественной, направленной на пропаганду общечеловеческих ценностей, уважения к правам и свободам человека, защиту природы;

**СЕРГЕБ** общественно значимых культурно-массовых мероприятиях;

**СЕР общественно полезной (поддержание общественной безопасности,** благоустройство окружающей среды, природоохранной деятельности) и прочее.

#### *3. Спортивные достижения*

**Укажите на этой страничке следующую информацию:**

*<u><b>В</u>* вид спорта, которым Вы занимаетесь,

*<b><i>C где занимаетесь и с какого времени,* 

**FEP** участие в соревнованиях, дата соревнований, отметка об участии (сертификат, грамота, диплом),

основные достижения.

Приложите фото или видеоматериалы.

#### *4. Творческие достижения*

**Поместите на страничке следующую информацию с Вашими** 

#### **комментариями:**

**EXECTS** УЧастие в проведении публичной культурно-творческой деятельности воспитательного, пропагандистского характера и иной общественно значимой публичной культурно-творческой деятельности;

**вид творческой деятельности, которой Вы занимаетесь, с какого возраста, какие** достижения;

 $\mathbb{G}$  в каких конкурсах, фестивалях, смотрах, концертах принимали участие;

*C* наличие сертификата, грамоты, диплома.

Приложите фото, рисунки или видеоматериалы. Не забывайте о том, что у Вас есть возможность разрешить другим пользователям комментировать размещенные на страничке материалы. Самооценка проделанной работы (рефлексия) характеризует Вас как личность цельную и способную к развитию и самосовершенствованию.

В этом разделе могут быть собраны самые разные материалы, отражающие жизненную позицию, личные достижения и успехи.

#### **«Портфолио документов»**

В данном разделе представлены документы. Наличие данного раздела – это возможность как качественной, так и количественной оценки материалов портфолио.

В «**Портфолио документов**» приложите электронные копий всех сертифицированных документов, подтверждающих индивидуальные достижения в различных видах деятельности. Систематизируйте и разместите на страничках портфолио отсканированные дипломы об участии в предметных олимпиадах различного уровня, грамоты за участие в конкурсах, сертификаты, благодарственные письма, свидетельства, свои дипломы, отзывы и рецензии на курсовые работы и дипломный проект, рецензии на статьи, на результаты научной, исследовательской, конструкторской деятельности.

Если все эти файлы Вы разместили в закладке «**Материалы для портфолио**», то они могут копироваться на любое количество страниц. Например, на страницу «**Портфолио достижений**» и на страницу «**Портфолио документов**» или «**Портфолио отзывов**». Обратите внимание, что это копирование не влияет на квоту.

## **«Портфолио отзывов»**

На страничках в «**Портфолио отзывов**» можно размещать все отзывы, которые вы считаете важными для себя. Например: отзывы об уровне выполненных рефератов, докладов, исследовательских проектов, уровне компетенций, тексты заключений, рецензий, отзывы, резюме, рекомендательные письма и прочее. Представьте в виде отзывов характеристики вашего отношения к различным видам деятельности от педагогов, друзей или родителей.

Особое значение имеет анализ личного отношения к своей деятельности и ее результатам, ваша рефлексия (самооценка).

**Примерный перечень отзывов:**

 *Отзыв преподавателя.* Можно взять отзыв у преподавателя той или иной дисциплины, курса, с краткой характеристикой.

 *Рекомендательные письма друзей.* Можно взять несколько (2-3) рекомендательных писем от друзей, где они могут написать свои впечатления от общения с Вами.

 *Заключение о качестве различных работ*, в которых Вы принимали личное участие (коллективный проект, общественные работы и т.д.).

*Рецензии на статью*, опубликованную в СМИ.

*Резюме* о работе в общественной организации.

 *Благодарственные письма* из различных органов и организаций, благодарности.

Можно размещать аудио и видеофайлы с отзывами о вас или вашей работе.

#### **Вступаем в сообщества**

Вступление в сетевые сообщества можно использовать для работы над совместными проектами со студентами из своей учебной группы или со студентами из других городов и стран. Каждый участник проекта может представлять, дополнять и обсуждать собранные материалы со своими друзьями и коллегами.

На что следует обратить особенное внимание? В первую очередь, в учебных сообществах удобно работать группой, создавать и представлять совместный отчет о результатах работы, размещать для других студентов справочные и прочие материалы. Разместите на страничках портфолио рефераты, доклады, контрольные работы, эссе для просмотра, комментариев и оценки. Не стоит забывать о том. Что каждая страничка портфолио – это страничка-интегратор самой разной информации, в том числе презентаций, ссылок на сторонние ресурсы, презентаций и видео. Поэтому смело размещайте на этих страничках текст, фото, видео, аудио-материалы, html странички, различные файлы, которые доступны для скачивания другим пользователям.

**Обратите внимание!** Созданные странички портфолио всегда закрыты от посторонних, но при желании автора они могут быть открыты любому пользователю или группе пользователей (членам сообщества, студентам группы, всем студентам вуза). Работодатель, просматривая странички портфолио, сможет ознакомиться с разными аспектами деятельности студента, составить о нем более полное и объективное мнение.

Следует обратить внимание на еще одну необычную возможность сети: выделение специально для конкретного вуза мини социальной сети. В этом случае в вуз передаются права администрирования собственного информационного пространства, модерирования сообщений, создания сообществ, анализа открытой пользователями для внешнего просмотра информации. Преподаватели и студенты получают возможность быстрого обмена сообщениями, участия в форумах, создания во внутреннем пространстве сети сообществ групп и факультетов, создания совместных страничек сайта или сообщества, размещения для строго определенного круга лиц файлов для скачивания (например вопросов к семинарскому занятию). Администратор вуза имеет возможность помочь студентам зарегистрироваться. Вуз получает возможность поддерживать общение с выпускниками, рассылать им сообщения, собирать и анализировать информацию о профессиональном росте и трудоустройстве студентов. После окончания вуза этот инструментарий обеспечивает специализированные службы вуза ценными материалами о карьерном росте выпускников. Помогает студенту не терять связь с преподавателями, своим вузом, получать от них информацию об интересных вакансиях.

## **Карьерное портфолио – фактор успешного трудоустройства выпускника**

В последнее время в Российских университетах большое внимание уделяется вопросам трудоустройства выпускников, повышению их конкурентоспособности и востребованности на рынке труда. Одним из негативных факторов, влияющих на уменьшение количества выпускников, трудоустроившихся по специальности, является недостаточная информированность работодателей [2].

Следовательно, необходимо обеспечить доступ работодателей к резюме, а еще лучше к портфолио студентов. В связи с этим очень важно понять что должно следует разместить в портфолио студента и как систематизировать эту информацию, чтобы она была понятна и доступна работодателю.

Если вопросы структуры и содержания портфолио студента уже раскрыты, то вопрос доступности этой информации для вузов и работодателей остается пока открытым. Каждый вуз решает эту проблему самостоятельно, размещая на собственном сайте информацию о студентах. В данном случае кадровые агентства и отделы по работе с персоналом вынуждены искать работников на этих сайтах, что не всегда удобно. Есть и еще одна проблема, которая не решается таким образом. Это проблема сбора вузом информации о трудоустройстве и карьерном росте выпускников. После окончания учебного заведения резюме или портфолио студента на сайте вуза, как правило, уже не обновляется. Поэтому студент не заинтересован в этой информации, хотя большое число работодателей хотели бы просмотреть портфолио выпускников. Мониторинг профессиональной деятельности и карьерного роста выпускника обычно превращается для руководителей вузов в серьезную проблему.

В связи с этим очень важно разместить портфолио студента таким образом, чтобы оно было доступно в течение нескольких лет не только выпускнику, но и работодателю и даже вузу. Само собой разумеется, что все три стороны (студент, работодатель, вуз) должны быть заинтересованы не только в размещении, но и в регулярном обновлении информации об успехах, достижениях, карьерном и личностном росте молодого специалиста.

Анализ современных сайтов для поиска работы показал, что они могут быть с успехом использованы студентами и кадровыми агентствами, но не позволяют специализированным службам в вузах отслеживать карьеру выпускников. Сложно сделать это и с помощью сообществ выпускников в известных социальных сетях, типа fаcebook, одноклассники или вконтакте. Не все выпускники регистрируются в сетях и сообщают о себе подробную информацию. Наконец, что особенно важно отметить, информация о студенте, его портфолио в социальных сетях или на личных сайтах представляется в очень усеченном виде.

Возможности самопрезентации выпускника значительно улучшаются за счет использования специализированной платформы для ведения непрерывного портфолио, доступного и вузу и работодателю. Основным требованием к подобной платформе становится возможность ее использования сразу тремя

заинтересованными сторонами: выпускником, вузом, работодателем. Выпускник ведет карьерное портфолио и получает инструменты для самопредставления и профессионального роста, вуз собирает информацию о трудоустройстве выпускника, кадровые агентства обеспечены доступом к актуальной информации о молодом специалисте.

Остановимся на том, как инструментарий социальной сети 4portfolio.ru можно использовать в учебном процессе. Прежде всего отметим, что постоянное взаимодействие обучаемых и педагогов в сети в удобное для них время делает процесс обучения не зависящим от времени и места нахождения студента и преподавателя. Технология веб-портфолио раздвигает временные и территориальные рамки вуза, позволяет приобретать знания более простым и понятным для юного поколения способом, повышают мотивацию и степень вовлеченности всех участников в образовательный процесс, делают учебный процесс эффективней, интересней, ярче и доступней. Сеть может быть использована в дистанционном обучении. Представленный студентом контент поможет педагогу лучше узнать студента, оценить уровень его подготовки, образовательные достижения, достижения в науке и общественной жизни, построить индивидуальную траекторию обучения.

**Обратите внимание!** Полученные в ходе такого обучения результаты становятся частью портфолио студента.

Принимая во внимание выделенные выше особенности создания и ведения студентами веб-портфолио, отметим, что форма представления успехов и достижений студента в портфолио на базе технологии веб 2.0. полезна сразу трем сторонам: студентам, работодателям и вузам. Удобство и простота основных инструментов социальной сети для ведения веб-портфолио позволяет рассматривать данную технологию в качестве перспективной и востребованной в отечественной системе высшего образования.

#### **Заключение**

Концепция построения социальной сети 4portfolio.ru учитывает Вашу потребность в самопредставлении, самореализации и общении. Разработка удобных и легко настраиваемых сервисов сети обеспечивает формирование личного Интернетпространства для каждого пользователя, возможность самопредставления своих успехов и достижений, вступления в различные сетевые сообщества для обмена информацией. И если дальше развивать эту мысль, то следует отметить, что постепенное наполнение каждым пользователем персонального Интернетпространства будет способствовать формированию единого информационного пространства общества для информационного взаимодействия, демонстрации достижений, расширения возможности обмена мнениями и идеями в профессиональной области.

*Желаем Вам успехов и процветания в цифровую эпоху!*

#### **Литература и ссылки по теме**

1. Васюков И.Л. Портфолио как инструмент самоорганизации, самопознания, самооценки, саморазвития и самопрезентации студента. Материалы Научнопрактической конференции ЧГУ «Модели компетенций специалиста, содержание и технологии их формирования и развития»

2. Гуляева С.П. Портфолио: рекомендации по созданию и использованию в предпрофильной подготовке / С.П.Гуляева.- Новокузнецк: изд-во МОУ ДПО ИПК, 2005. – 73 с.

3. Ермошкина Г.Ф. Об использовании метода портфолио в ВУЗе. // География и экология в школе 21века. 2005. № 7. - С. 68-71.

4. Загвоздкин В.К. Портфолио в учебном процессе. // Вопросы образования. 2004. № 2. - С. 251-260.

5. Лебедев-Любимов, А. Самореклама / А. Лебедев-Любимов. – СПб.: Питер, 2003.

6. Личностное портфолио школьника. 5-7 классы: учеб. Метод. Пособие / З.М. Молчанова, А.А. Тимченко, М.В. Токарева. – 2-е изд., стереотип. – М.: Глобус, 2010. – 96 с.

7. Мессмер, М. Поиск работы для «чайников».: пер.с англ. / М. Мессмер. – К.; М.: Диалектика, 1998.

8. Мессмер, М. Поиск работы для «Чайников»: пер. с англ./ М. Мессмер – М.: Издательский дом «Вильямс», 2000.

9. Могилевкин Е. Портфолио карьерного продвижения как современная технология планирования и развития карьеры выпускников вузов. Журнал «Управление персоналом» № 5 2006, [ООО "Агентство кадровых решений",](http://www.akrg.ru/) http//www.UHR.ru

10. Новикова Т. Г. Инструмент профессионального развития. Зарубежная практика работы с портфолио педагога. // Управление школой (Первое сентября). 2008. № 9. - С. 20-25.

11. Новикова Т.Г. Анализ разработки портфолио на основе зарубежного опыта / Т.Г.Новикова // Развитие образовательных систем в контексте модернизации образования. – М.: Academia; АПКиПРО, 2003.

12. Новикова Т.Г. Портфолио в зарубежной образовательной практике. // Вопросы образования. 2004. № 3. - С. 201-240.

13. Новые подходы к оцениванию достижений учащихся: сборник методических материалов/ под ред. Н.В.Муха – Томск: ОГУ РЦРО, 2005.

14. Панюкова С.В. Есенина Н.Е. Е-портфолио. Журнал «Информатика и образование», Изд-во «Образование и информатика». - М.: № 3, 2007. - С.85-87.

15. Панюкова С.В. Использование возможностей российской социальной сети 4portfolio.ru в учебном процессе. Материалы VIII международного научного конгресса «Роль бизнеса в трансформации российского общества-2013», секция «Основные тенденции развития электронного обучения». – М.: 2013.

16. Панюкова С.В. Использование информационных и коммуникационных технологий в образовании. (Учебно-методическое пособие). Издательский дом «Академия», - М.: 2010.

17. Панюкова С.В. Использование электронного портфолио в системе среднего и высшего образования. Материалы международной научно-практической конференции «Информационные технологии в образовании, науке и производстве», - Протвино, 2012, с. 341-344

18. Панюкова С.В. Опыт использования социальной сети 4portfolio.ru в Рязанском государственном радиотехническом университете. Материалы международной научнопрактической конференции «Современные информационные и коммуникационные технологии в высшем образовании: новые образовательные программы, педагогика с использованием e-learning и повышение качества образования», - Рим, 2013. С. 78-82.

19. Панюкова С.В. Создание и ведение электронного портфолио в социальной сети 4Portfolio. Материалы XXIII-ой Международной конференции. «Применение новых технологий в образовании». - Троицк, 2012. с. 147- 149.

20. Панюкова С.В., Гостин А.М., Самохина Н.В. Ведение портфолио студента и преподавателя в социальной сети. Материалы II всероссийской научно-методической конференции «Методы обучения и организация учебного процесса в вузе». – Рязань. РГРТУ, 2013.

21. Панюкова С.В., Кулиева Г. А. Цели и задачи ведения интерактивного вебпортфолио студента. Материалы V международной студенческой научно-практической конференции «Студенческий поиск науке и образованию XXI века». – Рязань.: СТИ, 2013.

22. Переверзев В.Ю. Электронное портфолио студента как инновационное оценочное средство. // Среднее профессиональное образование. 2008. № 1. - С. 71- 73.

23. Писарева С.А Рекомендации по оценке результатов образовательного процесса в системе бакалавриата и магистратуры. 2003. Петровский портал, http//www.socspb.ru 24. Поляков, В. 5 шагов к достойной работе / В.Поляков, Ю.Яновская. – СПб.: Питер,

2003.

25. Постановление Министерства образования РФ «О различных вариантах моделей «портфеля образовательных достижений» («портфолио») выпускников основной школы» от 25.08.2003.

26. Рауд Е.Ю. Искусство составления резюме / Е.Ю.Рауд. - Приморский край.: «Конкурент», 2000. № 26,

27. Рауд Е.Ю. Поиск работы – это работа / Е.Ю.Рауд. – Приморский край.: «Конкурент», № 25, 2000.

28. Самоукмна, Н. Карьера без стресса / Н.Самоукмна. – СПб.: Питер, 2003.

29. Смолянинова О.Г. Электронный портфолио в системе оценки образовательных достижений студента // Педагогика развития: образовательные результаты, их измерение и оценка : материалы 15-й науч.-практ. конф. Красноярск, апрель 2008 г. / отв. за выпуск Б.И. Хасан. - Красноярск : ИПК СФУ, 2009. - 268 с.

30. Соломенчук ,В.Г. Интернет: поиск работы, учёбы, гранты / В.Г.Соломенчук. – СПб.: БХВ-Санкт-Петербург, 2000.

31. Филлипсон, Я. Как «продавать» себя: практическое пособие по самомаркетингу.: пер.с аенгл./ Я.Филлипсон. – Челябинск:: «Урал LTD», 1977.

32. E-portfolio: A personal space for learning and the learner voice/ Personalizing Learning in the 21<sup>st</sup> Century, edited by Sara de Freitas and Chris Yapp, 2005, C. 79-82.

#### **Ссылки по теме**

1. [http://www.becta.org.uk.](http://www.becta.org.uk/) BECTA's View. (E-assessment and e-portfolio, January, 2006. BETT' 2006)

2. http://design.gossoudarev.com/portfolio.html (Государев И.Б. Веб-портфолио)

3. http://edu.kem.ru/forum/topic.php?forum=1&topic=7 ((на сайте департамента образования Кемеровской области)

4. htlp://electronicportfolios.org\svstems/concerns.html. Barrett, H. "Differentiating Electronic Portfolios and Online Assessment Management Systems." Proceedings of the 2004 Annual Conference of the Society for Information Technology in Teacher Education [Retrieved January 21, 2005

5. http://e-school.by.ru/Project.htm (Проект "Электронная Школа 2007")

6. http://filippovatn.narod.ru/portfolio.htm (Мосина А.В., Лещенко О. С. Электронное портфолио преподавателя как форма интернет-поддержки деятельности преподавателя в магистратуре педагогического вуза)

7. http://image.websib.ru/05/text\_article.htm?454 (Т.Г. Новикова. Папка индивидуальных учебных достижений «портфолио»: федеральные рекомендации и местный опыт)

http://image.websib.ru/05/text\_article.htm?457 (В.К.Загвоздкин. Портфель индивидуальных учебных достижений – нечто большее, чем просто альтернативный способ оценки)

9. http://ipkps.bsu.edu.ru/source/predprof/baza\_rek/portfolio.doc (Рекомендации по построению различных моделей и использованию «портфолио» учащихся основной и полной средней школы. Письмо ГУ ВШЭ от 28.12.04 № 31-17/12-2929)

10. http://mado.spb.ru/index.php?page=3 («Банк личных достижений учащихся»)

11. http://ps.1september.ru/articlef.php?ID=200406920 (Ольга Дашковская. Портфолио: за и против)

12. http://school30.izhevsk.ru/IMAGES/2005/20050426/innov/1.htm (Электронное портфолио в школьном Интранете)

13. http://textbook.keldysh.ru/literacy/ (М.М.Горбунов-Посадов, Т.А.Полилова,

А.Л.Семенов. Школа на пути к новой грамотности)

14. http://upr.1september.ru/2005/13/6.htm

15. http://www.cross-ipk.ru/conf/files/4\_14.doc (Полищук С.В. Информатизация образовательной среды кадетской школы-интерната)

16. http://www.diaghilev.perm.ru/content/files/doc/4.doc (Школа живой традиции. Мониторинг результативности инновационной деятельности)

**Приложение** 

# **Краткая инструкция пользователя социальной сети 4portfolio.ru**

## **Глава 1. Введение**

Руководство пользователя 4Портфолио содержит документацию, необходимую людям, которые будут использовать портал в повседневной жизни. Данное руководство описывает функции портала, основные инструменты и сервисы, которые доступны любому зарегистрированному пользователю.

#### **1.1 Что такое 4Портфолио?**

Социальные сети вряд ли нуждаются в особом представлении – достаточно вспомнить Вконтакте или Facebook. По сути, они дают людям возможность общаться со своими друзьями и создавать в сети сообщества.

Но 4Портфолио – это намного больше, чем простое файловое хранилище. 4Портфолио - это комбинация технологии веб-портфолио и инструментов социальной сети. Веб-портфолио – это система, в которой пользователи могут отмечать все свои достижения, например, эссе или рисунки, словом, все, что они создают и что может храниться в электронном виде. В 4Портфолио это называется *материалами для портфолио*. В материалы для портфолио размещаются файлы, блоги, инструменты для конструирования симпатичного резюме, формирования планов и задач, ведения личной (главной) страницы и панели управления своим пространством. Странички портфолио – это странички-интеграторы, на них рекомендуется собирать текст, рисунки, фото, аудио и видеоинформацию, ссылки на посторонние ресурсы. размещать календари, презентации и многое другое.

#### **1.2 Структура 4Портфолио.**

Рассмотрим следующие основные инструменты сети (закладки), предназначенные для создания личного виртуального пространства для каждого пользователя:

- **«Профиль»,**
- **«Материалы для портфолио»,**
- **«Портфолио»,**
- **«Общение».**

В закладке «**Профиль**» собираем личную информацию. Следует обратить внимание на обеспечение безопасности персональных данных! Не следует открывать незнакомым людям информацию о личной электронной почте, указывать телефон и адрес. В 4Портфолио Вы выбираете, какие объекты и какую информацию из вашего профиля могут видеть другие пользователи. Эти объекты и информацию мы называем материалами для портфолио.

В закладке «**Материалы для портфолио**» рекомендуется использовать в качестве облачной копилки файлов любого формата, конструктора резюме, записных книжек, планы, для ведения блогов и прочее. Это полностью закрытая, приватная зона, персональное пространство с личной информацией. Если нужно показать ваши материалы другим пользователям, их нужно разместить их на страничках портфолио. Представьте, что вы собрали все свои материалы в одну коробку. Как только появляется какой-то новый материал, вы добавляете его к остальным. Как только вы решаете, что пора создать страничку портфолио, вы окидываете взглядом все свои материалы и отбираете те, которые хотели бы отобразить на этой странице. Материалы, не размещенные на странице, будут доступны только вам.

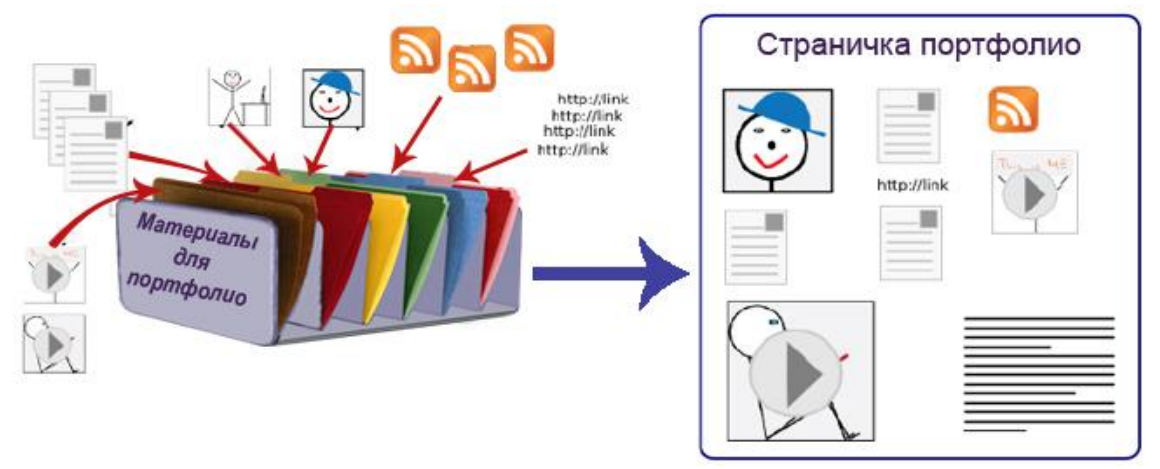

*Рисунок 1.1: Оформление страницы портфолио в 4Портфолио.*

Закладка «**Портфолио**» содержит в себе четыре раздела: «Личное портфолио», «Портфолио достижений», «Портфолио отзывов» и «Портфолио документов». У каждого пользователя есть возможность создать неограниченное количество страниц с различным количеством и набором материалов (артефактов), в зависимости от целей и целевой аудитории. Вы можете располагать материалы на своей странице в любом порядке. Загруженные файлы и текстовые блоки могут быть использованы на неограниченном количестве страниц. Для этого нужна только одна копия материала для портфолио. Рисунок 1.1 демонстрирует, как содержимое страницы может быть отобрано и расположено в зависимости от ваших предпочтений и целевой аудитории.

Ваше портфолио может состоять как из одной-единственной страницы, так и из целой коллекции. Например, вы можете создать:

 Одну страницу для семьи и друзей, на которой будут фотографии с выходных или праздников и личный дневник;

 Другую страницу для учителя, на которой будут ваши оценки и учебный дневник;

 Еще одну страницу для потенциальных работодателей, где будут выставлены ваши лучшие работы и резюме.

Есть возможность регулировать просмотр страниц посторонними пользователями, можно открыть или закрыть доступ к страницам. Есть возможность сделать свою страницу доступной для всех.

Закладка **«Общение»** содержит в себе все возможности социальной сети для поиска друзей, сообществ, организаций и открытых для просмотра или копирования страничек портфолио других пользователей.

## **Глава 2. Панель управления**

#### **2.1 Вход в систему.**

Чтобы получить доступ к своей странице, личной информации, портфолио и прочему, необходимо осуществить вход в систему. Это можно сделать на главной странице 4Портфолио.

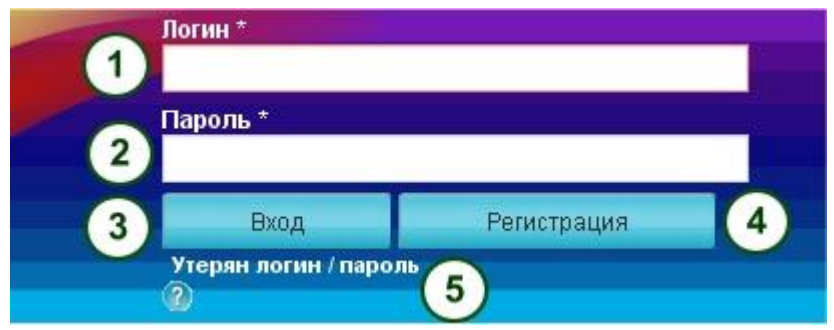

*Рисунок 2.1: Форма для входа в систему.*

**1. Имя пользователя:** Введите в это поле свое имя пользователя.

2. **Пароль:** Введите пароль. Если вы пять раз подряд введете неправильный пароль в течение одной сессии, вы будете заблокированы на 5 минут, прежде чем сможете попытаться снова.

**3.** Щелкните кнопку *Вход*, чтобы получить доступ с своей учетной записи.

**4. Регистрация:** Если у вас до сих пор нет своей учетной записи, и ваша организация разрешает регистрироваться самостоятельно, щелкните эту ссылку и следуйте инструкциям на следующей странице.

5. **Забыли имя пользователя/пароль?** Если вы не помните свое имя пользователя или пароль, щелкните эту ссылку, и вам на почту придет письмо с вашими данными. Оно будет содержать ваше имя пользователя и ссылку для смены пароля.

После входа в систему, вы попадете в свою *Панель управления*. Это ваша домашняя страница, где отображены последние действия пользователей, включая вас. Вы можете настроить свою панель управления так, чтобы постоянно видеть наиболее важные для вас объекты.

Только вы видите свою Панель управления. Больше никто не может получить к ней доступ.

#### **2.2 Панель управления личным пространством**

Вы можете поменять некоторые элементы своей панели управления, а именно *подробную информацию*, но большинство из того, что вы видите, зафиксировано так, чтобы вы могли быстро найти нужные функции системы.

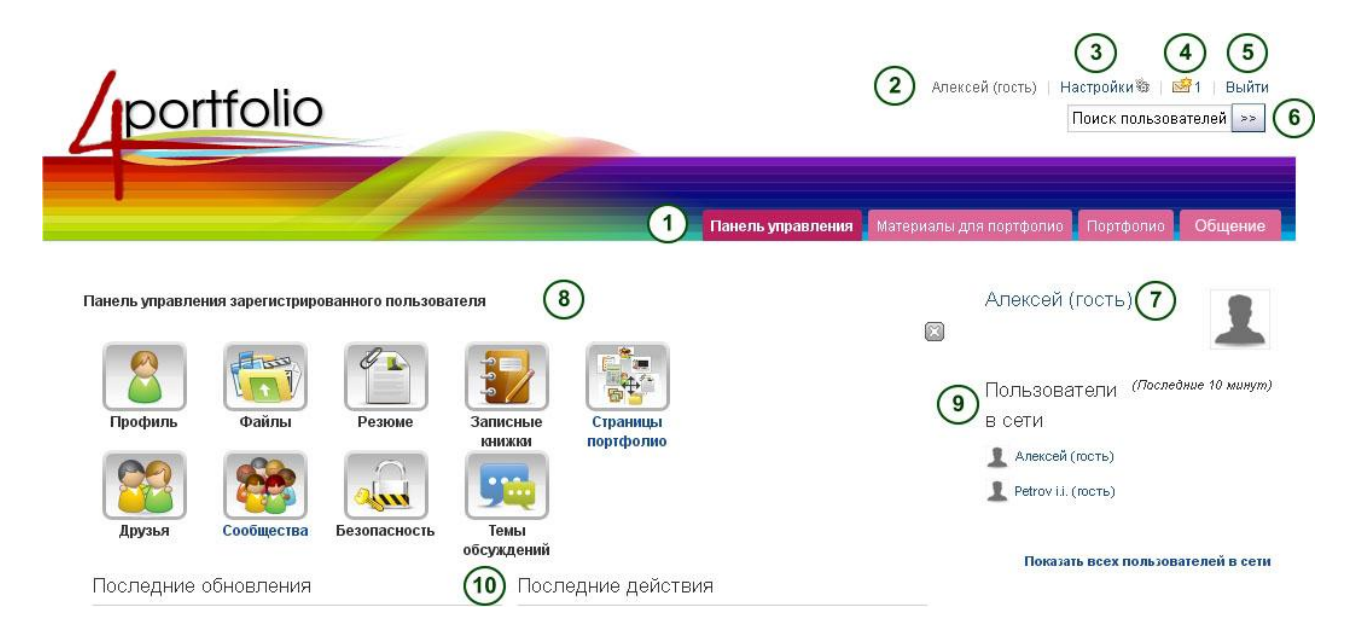

*Рисунок 2.2: Вашей домашней страницей является панель управления, с которой вы легко сможете использовать различные функции 4Портфолио.*

1. **Общая навигационная панель:** Перемещайтесь от одного раздела к другому.

**2. Имя пользователя:** Оно отображает, под чьим именем вы вошли в систему, что особенно полезно на страницах, где нет других отображений профиля.

**3. Настройки:** Открывает ваше *меню настроек и уведомлений*.

**4. Входящие:** Открывает меню входящих сообщений, где можно проверить, не пришли ли какие-нибудь новые сообщения. Если у вас есть непрочитанные сообщения, счетчик напишет сколько их.

**5. Выход:** Завершает текущую сессию.

**6. Поиск пользователей:** Поиск зарегистрированных в системе пользователей для просмотра их профиля и доступных страниц.

7. **Личная информация:** В этом поле отображается как постоянная, так и изменяющаяся информация:

- Ваше имя со ссылкой на страницу профиля.
- Ваш аватар со ссылкой на страницу профиля.
- Если вы состоите в каких-либо группах, они отображаются в этом поле.

Запросы на добавление в друзья и приглашения в группы.

 Если вы отмечали какие-либо материалы или страницы как «портфолио», здесь будут размещены ссылки на них.

**8. Быстрые ссылки:** Быстро перенесут вас к нужным разделам 4Портфолио.

**9. Пользователи онлайн:** Если эта боковая панель включена, вы увидите в ней всех пользователей, кто входил в систему последние 10 минут. В зависимости от настроек, сделанных администратором вашей организации, вы сможете видеть любых пользователей, пользователей из вашей организации или не видеть никого.

**10. Подробная информация:** Вы можете настроить это поле, как вам удобно, чтобы видеть некоторые элементы каждый раз, когда вы входите в систему.

**Примечание:** В *Поиске пользователей* вы сможете искать их по тому имени, которое отображается в системе. В зависимости от настроек администратора также может быть доступен поиск по *настоящим именам* или по *имени пользователя* для входа. Если ваш администратор разрешил скрывать настоящие имена, вы тоже можете скрыть его в *Общих настройках учетной записи*.

Чтобы сделать поиск пользователей более релевантным для вас, он автоматически ведется только среди пользователей вашей организации. Вы можете изменить эти настройки, чтобы искать среди всех пользователей на странице «Поиск друзей».

#### **2.3 Быстрые ссылки.**

Когда вы первый раз зайдете в систему, вы увидите симпатичные картинки (иконки). Они называются *быстрыми ссылками*.

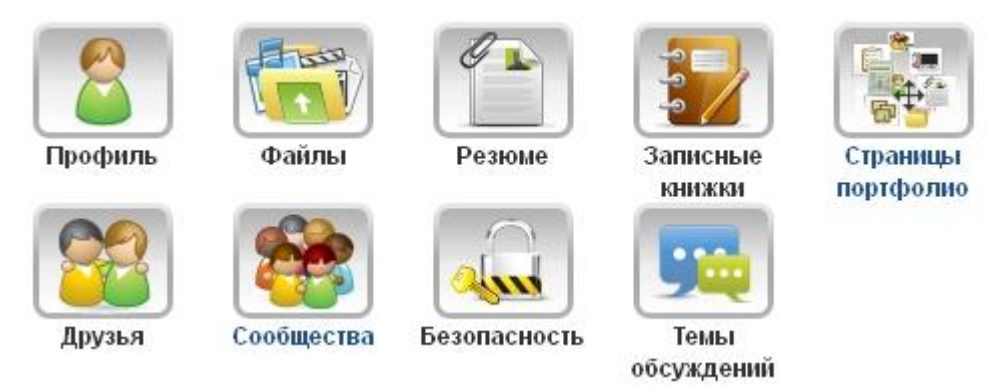

*Рисунок 2.3: Быстрые ссылки в 4Портфолио*

С помощью этих ссылок вы сможете быстро перемещаться между разделами вашего портфолио прямо из панели управления:

- Редактировать профиль;
- Открыть папку с файлами;
- Редактировать свое резюме или записную книжку;
- Создать страничку своего портфолио;
- Найти и добавить новых друзей;
- Контролировать безопасность;
- Переходить в форумы для общения;
- Создать сообщества, найти сообщество, вступить в сообщество.

**Примечание:** Если вы удалили эти ссылки из своей панели управления, но хотите вернуть, это можно сделать в *Настройки -> Домашняя страница*.

#### **2.4 Подробная информация.**

Панель управления по умолчанию содержит следующие блоки:

- Последние сообщения;
- Мои страницы;
- Последние обновления;
- Мои обсуждения.

Они начнут заполняться информацией сразу, как только вы начинаете пользоваться системой: создавать страницы, получать сообщения, просматривать портфолио других пользователей или создавать обсуждения на форумах. Вы можете настроить расположение этих блоков также как и на любой своей странице 4Портфолио с помощью настройки панели управления в *Профиль ->Личные страницы->Страница панели управления-> кнопка редактирования(справа).*

#### Также:

Чтобы получить более подробную информацию по удалению и перемещению блоков, смотрите *Редактор страниц*.

## **Глава 3. Материалы для портфолио.**

#### **3.1 Профиль.**

#### *Материалы для портфолио-> Профиль*

По умолчанию страница вашего профиля видна другим пользователям сети. Ваш профиль по умолчанию содержит следующую информацию:

- Имя пользователя (или ваше настоящее имя, если вы используете его в качестве имени пользователя)
- Ваши страницы, доступные для просмотра тому пользователю, который просматривает ваш профиль
- Ваши группы
- Ваша стена
- Ваши друзья

Мы не советуем использовать страницу профиля в качестве портфолио, потому что вы не сможете настроить ее доступность для других пользователей. Она будет видимой как минимум всем пользователям 4portfolio, а как максимум – всем пользователям в сети. Не забывайте о своей личной безопасности, когда публикуете контактную информацию на страницах, доступных для всех или для отдельных групп пользователей.

**Примечание:** Как только вы делаете свой профиль или любую другую страницу доступной для всех пользователей Интернета, она тут же становится доступной и в поиске Google и других аналогичных системах. Даже если вы потом передумаете и закроете страницу, ее кэшированная версия все еще может быть доступна в поисковых системах. Однако, страницы, к которым вы открываете доступ через скрытый URL, не будут доступны для поиска (если только вы не будете ссылаться на них с других страниц).

Если хотите управлять доступом к личной информации, разместите ее на странице портфолио, а затем определите доступ для разных пользователей.

*Профиль* содержит личную информацию и контакты. Каждый элемент профиля (артефакт) может быть перенесен на одну или несколько страниц портфолио. Каждый элемент редактируется отдельно, независимо от друг от друга. Благодаря этому вы можете открывать разным пользователям столько информации, сколько захотите. Также:

Вы можете редактировать страницу профиля как и любую другую. Чтобы получить более подробную информацию, смотрите *Редактор страниц*.

#### **3.1.1 Обо мне**

#### *Материалы для портфолио -> Профиль ->Обо мне*

Необходимо заполнить имя и фамилию. Вся остальная информация заполняется по желанию. Другие пользователи 4portfolio увидят ваше имя. Также вы можете выбрать *Отображаемое имя*. Вы можете изменять эту информацию в любое время, если ваш администратор не заблокирует определенные поля.

**1. Имя:** Ваше настоящее имя.

**2. Фамилия:** Ваша настоящая фамилия.

**3. ID студента:** Заполните, если в организации настроена интеграция с системой дистанционного обучения Moodle.

**4. Отображаемое имя:** Имя, которое вы бы хотели использовать в 4portfolio. Если у вас есть отображаемое имя, ваше настоящее имя не будет видно обычным пользователям 4portfolio. Только администраторы могут видеть одновременно и настоящие, и отображаемые имена.

5. **Немного о себе:** Вы можете написать о себе. Текст будет автоматически помещен на вашу страницу профиля, но вы можете убрать его оттуда.

6. Щелкните кнопку *Сохранить профиль*, чтобы сохранить изменения.

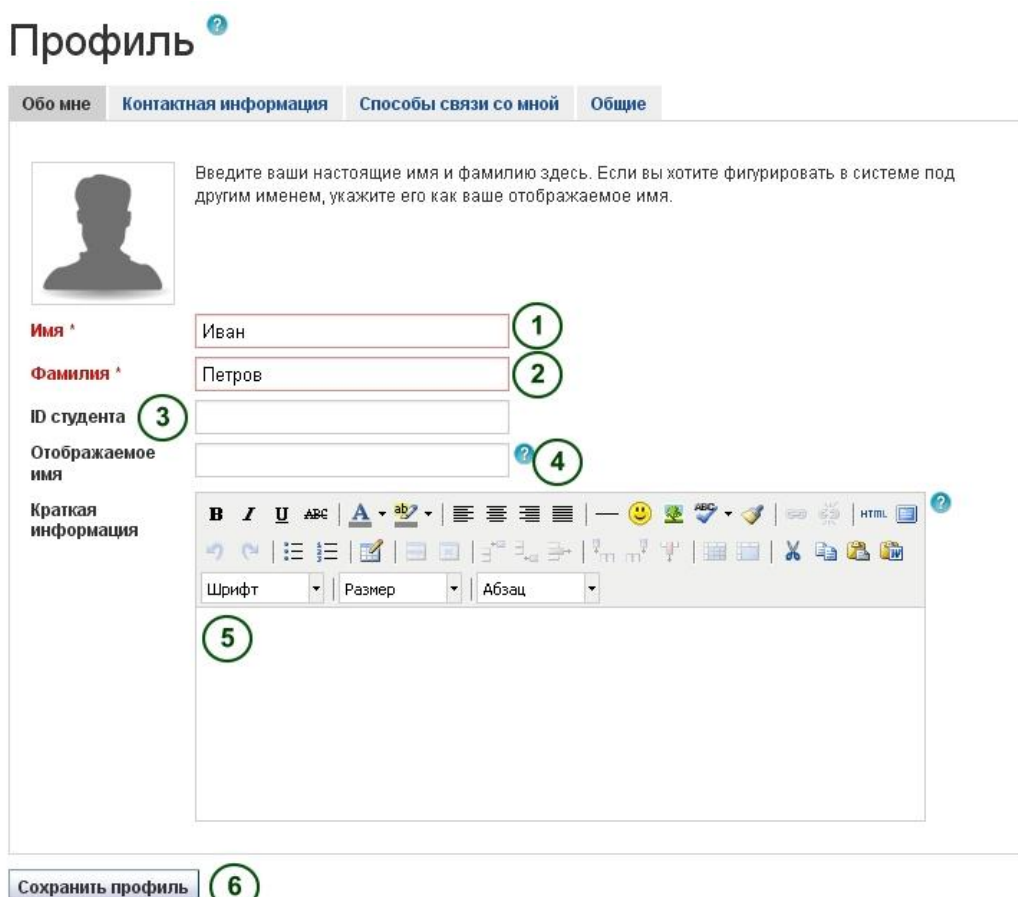

*Рисунок 3.1: Профиль: Обо мне*

#### **3.1.2 Контактная информация.**

#### *Материалы для портфолио -> Профиль ->Контактная информация*

Вы можете предоставить свою контактную информацию, чтобы позже использовать ее на своих страницах. Вся информация, введенная в этом разделе, будет видна другим пользователям, только если вы разместите ее на своей странице. До этого момента она видна только вам.

1. Добавляйте столько информации, сколько потребуется для оформления вашего профиля.

2. Щелкните кнопку *Сохранить профиль*, чтобы сохранить изменения.

4portfolio.ru показывает адрес электронной почты, с помощью которого вы регистрировались. Вы можете добавлять и другие адреса, чтобы потом использовать их в профиле.

**Примечание:** При добавлении новых адресов убедитесь, что вы не просто нажали кнопку *Добавить* рядом с полем, где вы ввели новый адрес, но и затем нажали *Сохранить профиль* внизу страницы. После добавления адреса, он должен быть подтвержден. Вы получите письмо с инструкциями на указанный адрес для завершения его добавления в систему.

#### **3.1.3 Общая информация.**

#### *Материалы для портфолио -> Профиль -> Общая информация*

Данный раздел будет полезен взрослым пользователям, которые хотели бы использовать свое портфолио для дальнейшего трудоустройства.

1. Если вы намерены многократно использовать информацию о вашей профессии, возможно, стоит внести ее сюда. Ее легко можно будет добавить на ваши страницы. 2. Щелкните кнопку *Сохранить профиль*, чтобы сохранить изменения.

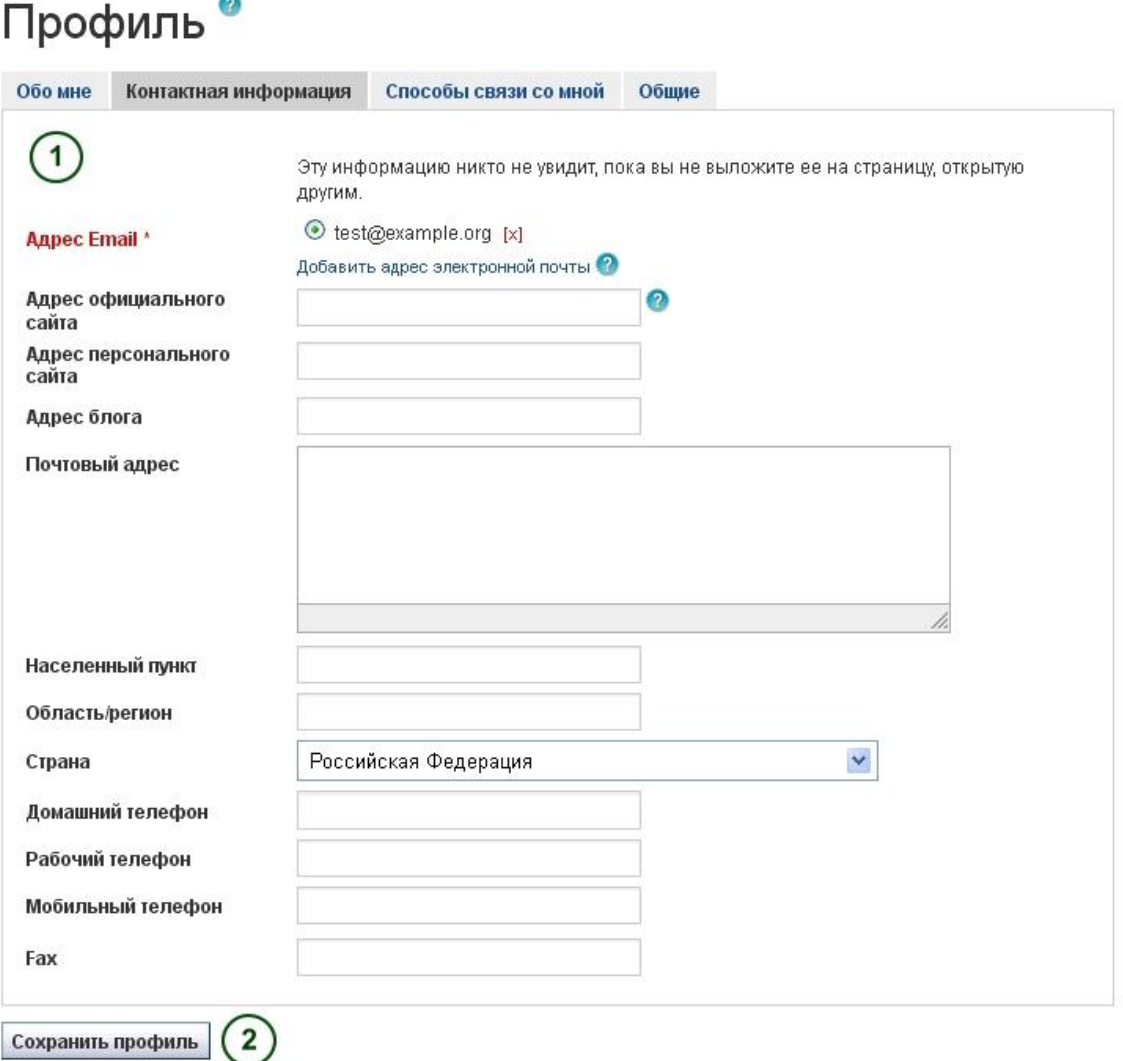

*Рисунок 3.2: Профиль: Контактная информация*

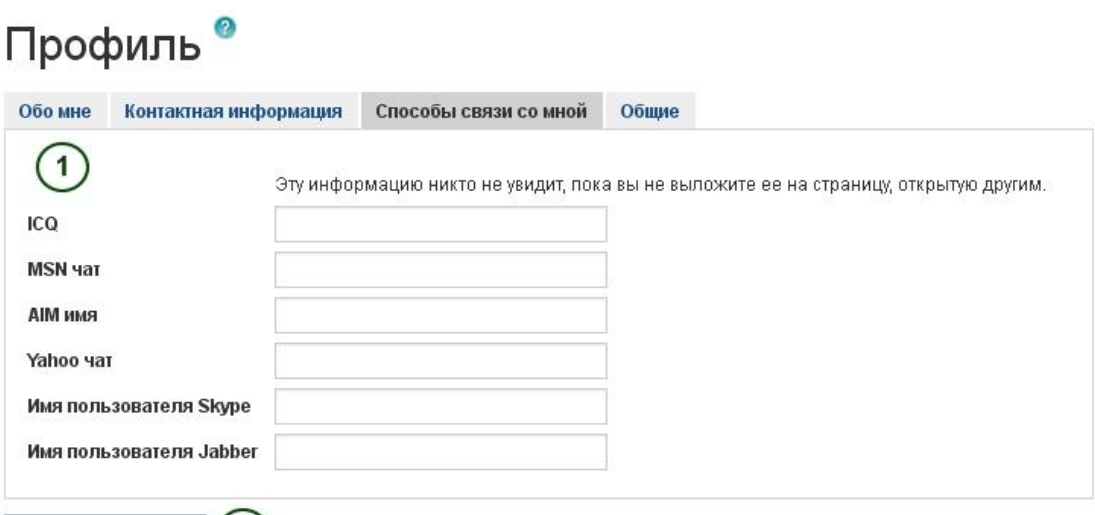

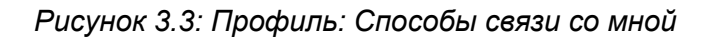

# Профиль<sup>®</sup>

Сохранить профиль  $(2)$ 

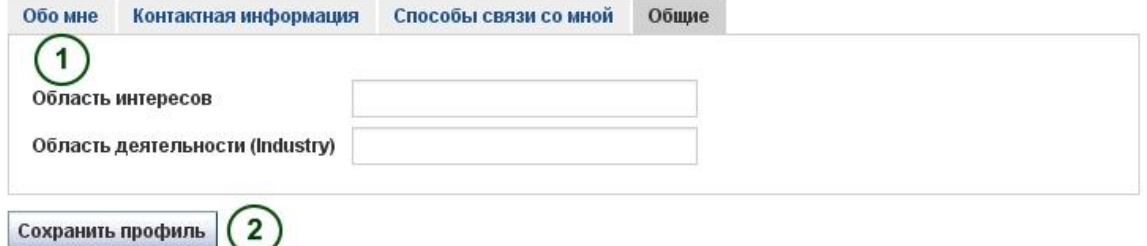

*Рисунок 3.4: Профиль: Общие*

#### **3.2 Картинка профиля.**

*Материалы для портфолио -> Картинка профиля*

Картинкой профиля может быть ваша фотография или аватар – как вам больше нравится.

#### **3.2.1 Загрузка изображений**

Вы можете загрузить до пяти изображений в раздел *Материалы для портфолио -> Картинка профиля.* Вы также можете использовать Gravatar, если у вас есть там учетная запись и ваш администратор его не запрещает.

Размер изображений должен быть от 16x16 до 1024x1024 пикселей. В идеале, картинка должна быть квадратной. Пожалуйста, используйте графические редакторы, чтобы подогнать размер изображения к требуемому до загрузки.

**Примечание:** Рекомендуемый размер картинки 100x100 пикселей. Такое изображение будет красиво смотреться и на главной странице, и на страницах, где будет использоваться его миниатюра.

Изображения, которые вы хотите загрузить, должны быть на вашем компьютере. За раз можно загрузить одно изображение. Вы также можете дать ему название.

- 1. Щелкните кнопку *Обзор*, чтобы выбрать изображение на вашем компьютере.
- 2. Щелкните *Открыть*.
- 3. Не обязательно: введите новое название изображения.
- 4. Щелкните *Загрузить*.

5. Данное изображение появится в списке вариантов картинки профиля. Теперь его можно выбрать основным аватаром. Это изображение также появится в списке ваших файлов в папке *Изображения*.

## Картинки профиля<sup>®</sup>

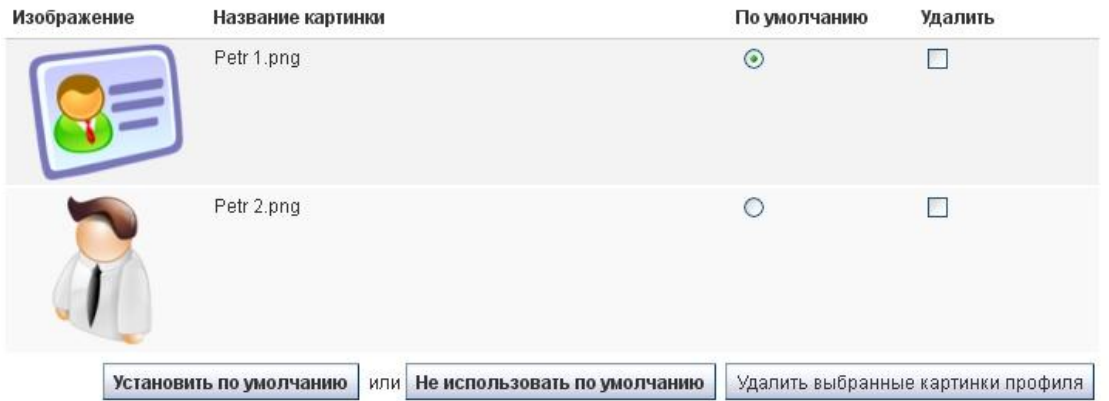

*Рисунок 3.4: Список вариантов картинки профиля.*

Если вы загрузили больше одного изображения, вы можете выбрать, какое из них сделать своим аватаром, который будет отображаться в поиске пользователей и в боковой панели *Пользователи в сети*.

Вы в любое время можете удалить любое из ваших изображений. Если у вас уже пять изображений и вы хотите загрузить еще, сначала нужно будет удалить одно из уже загруженных.

**Предупреждение:** Если вы используете изображение профиля еще и в вашем портфолио, при его удалении вы не получите предупреждения, что оно удалится и из портфолио.

**Примечание:** Убедитесь в том, что загрузка ваших изображений не нарушает авторские права.

#### **3.2.2 Внешние аватары.**

Если администратор разрешил использование внешних аватаров, таких как Gravatar, и вы зарегистрированы в одном из таких сервисов, картинка, установленная там, будет вашим аватаром по умолчанию, пока вы не смените его в самой системе.

#### **3.3 Файлы.**

#### *Материалы для портфолио -> Файлы*

Область *Файлы* предназначена для хранения папок и файлов, которые вы можете использовать в своем портфолио. И папки, и файлы считаются артефактами и могут быть добавлены на страницы. Вы можете создавать неограниченное количество папок и подпапок. Чтобы просмотреть, какие подпапки и файлы хранятся в папке, щелкните ее название. Используйте ссылку *Главная*, чтобы перемещаться в корневой каталог файлового хранилища.

Вы можете располагать файлы и папки по своему усмотрению, перетаскивая их за иконки перед их названиями. Хорошо организованная файловая система поможет вам легко и быстро находить и использовать нужные артефакты. Если вы хотите переместить файл из подпапки выше на уровень, перетащите его на иконку *Корневой каталог* (не скопировалась).

Некоторые папки создаются автоматически, например *Просмотренные файлы*. В нее загружаются файлы с импортированных страниц. Как и любой другой файл, вы можете перемещать их и хранить в других папках.

**Примечание:** Вы можете перемещать файлы и папки вашего основного содержимого, и при этом ссылки в местах, куда вы выкладывали эти файлы, все равно останутся рабочими. Переименование объектов также не приведет к негативным последствиям.

#### **3.3.1 Загрузка файла в систему**

Прежде чем закачать файл, убедитесь, что у вас есть на это право. Любые артефакты, размещенные в вашем портфолио, не должны нарушать авторские права. Это значит:

- Артефакт создан лично вами **или**
- У вас есть право выкладывать и распространять его -> авторские права не нарушаются.
- Материалы удовлетворяют политике безопасности сайта.

Вы можете выбрать файл для загрузки с вашего компьютера, щелкнув кнопку *Обзор*. Убедитесь, что загружаемый файл не превышает допустимые размеры.

После успешной загрузки файла, он появится в вашем списке файлов. Вы можете редактировать его, нажав кнопку *Редактировать*. Она позволяет:

Переименовать файл (расширение останется прежним);

- Добавить описание, по которому будет легко найти этот файл;
- Добавить тэги, которые используются при поиске в вашем портфолио;
- Разрешить оставлять комментарии к самому артефакту напрямую.

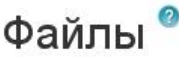

Загрузите изображения, документы или другие файлы, чтобы разместить их на страницах. Вы можете выбрать несколько файлов чтобы загрузить их за один раз. Нажмите и перетащите иконку файла для перемещения между папками.

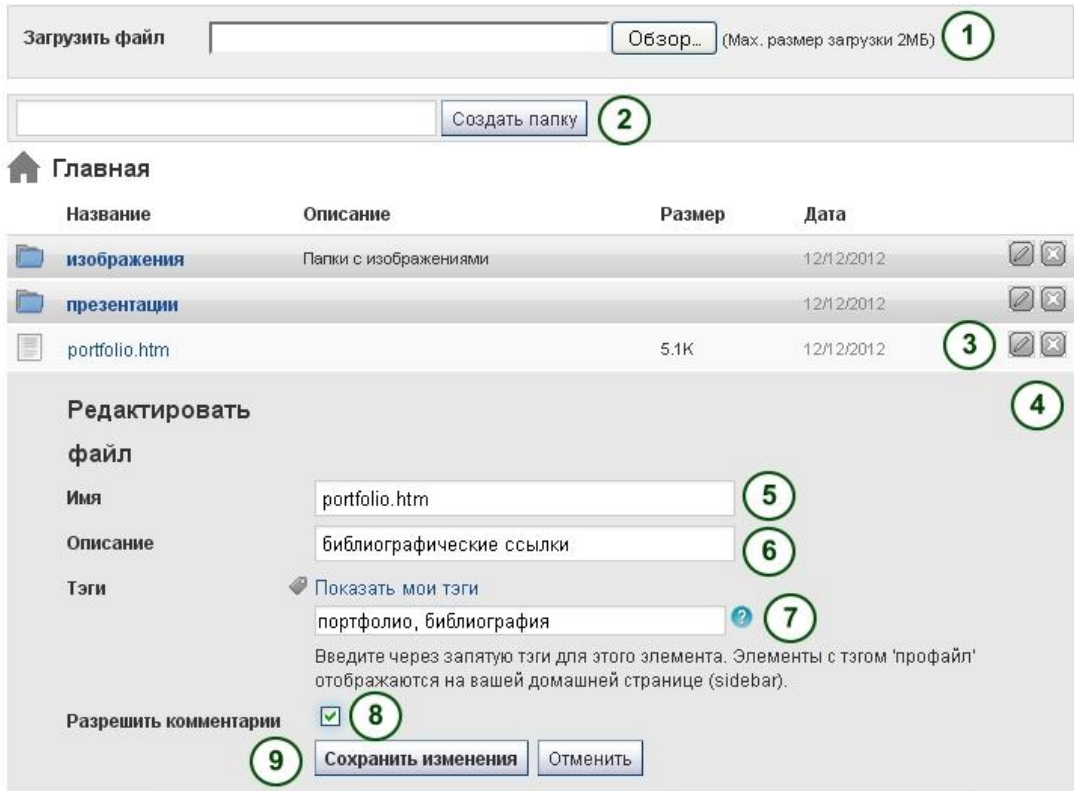

*Рисунок 3.5: Загрузка и редактирование файла.*

1. Загрузить файл.

2. Введите название папки и щелкните кнопку *Создать папку*.

3. Щелкните кнопку *Редактировать*, чтобы изменить характеристики файла или папки (продолжение в п. 5).

**4.** Щелкните кнопку Удалить, чтобы удалить файлы или папки.

**5. Имя:** Изменение имени файла. Название расширения оставлять не обязательно, так как 4portfolio сама хранит эту информацию. Однако, лучше его все же оставить на случай, если у кого-то будут проблемы с открытием файла (например, если не стоит никакая программа для открытия данного типа по умолчанию).

**6. Описание:** Дайте файлу описание, чтобы потом его было легче найти.

**7. Тэги:** Дайте файлу один или несколько тэгов. Вы можете выбрать их из списка уже созданных вами, щелкнув кнопку *Показать мои тэги* и выбрав из их списка. Тэги разделяются запятыми.

8. **Разрешить комментарии:** Можно разрешить пользователям комментировать сам артефакт напрямую.

9. Щелкните кнопку *Сохранить изменения*, чтобы сохранить, или кнопку *Отмена*, чтобы прервать редактирование без сохранения.

**Примечание:** Вы можете перемещать файлы в папки, щелкнув на иконку перед его названием и перетащив его в иконку папки.

#### **3.3.3 Создание папки.**

Введите название папки в текстовое поле и щелкните кнопку *Создать папку*. Редактировать папку можно, щелкнув на иконку *Редактировать*. Вы сможете:

- Изменить имя папки;
- Добавить описание, по которому будет легко найти эту папку;
- Добавить тэги, которые используются при поиске в вашем портфолио;

 Разрешить оставлять комментарии (эта функция может быть заменена на комментарии к артефактам на странице).

#### **3.3.4 Удаление файла или папки.**

Вы можете удалить файл или целую папку со всем ее содержимым, щелкнув иконку *Удалить* в конце строки с файлом или папкой.

Если вы использовали этот файл где-то на своих страницах, при попытке удалить его сначала появится предупреждение, чтобы вы не удалили его по ошибке.

#### **3.3.5 Объем файлового хранилища**

Администратор решает, как много место отводить пользователям под хранение файлов. Этот объем может быть разным у разных учебных учреждений. Узнать свой максимальный объем файлового хранилища можно на боковой панели вкладки *Файлы*.

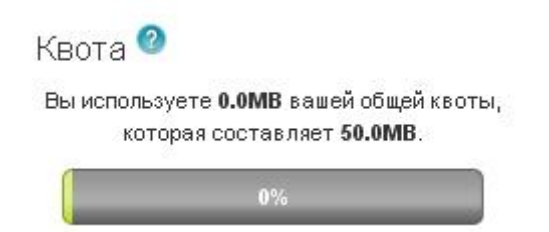

*Рисунок 3.9: Объем файлового хранилища.*

#### **3.4 Записные книжки**

*Материалы для портфолио -> Журнал*

В журнал вы сможете вносить свои мысли и опыт. Добавляя целый журнал или его отрывки на свою страницу, вы сможете разрешить другим пользователям комментировать и оценивать ваши соображения и события из жизни. Таким образом, завязывается диалог с читателями вашей страницы.

По умолчанию у каждого пользователя сразу есть один журнал.

**Подсказка:** Если вы хотите завести больше записных книжек, чтобы, например, сразу разместить на странице все сообщения одного типа, не выделяя при этом каждое вручную, зайдите в *Настройки* и выберите *Разрешить использование нескольких записных книжек*.

**Примечание:** Если у вас уже есть несколько журналов, вы не увидите эту функция в меню *Настройка.* Она появится, только если вы удалите все журналы, кроме одного.

#### **3.4.1 Изменение настроек записной книжки**

Вы можете поменять название вашего стандартного журнала (равно как и всех остальных, если у вас их несколько), добавить описание и тэги.

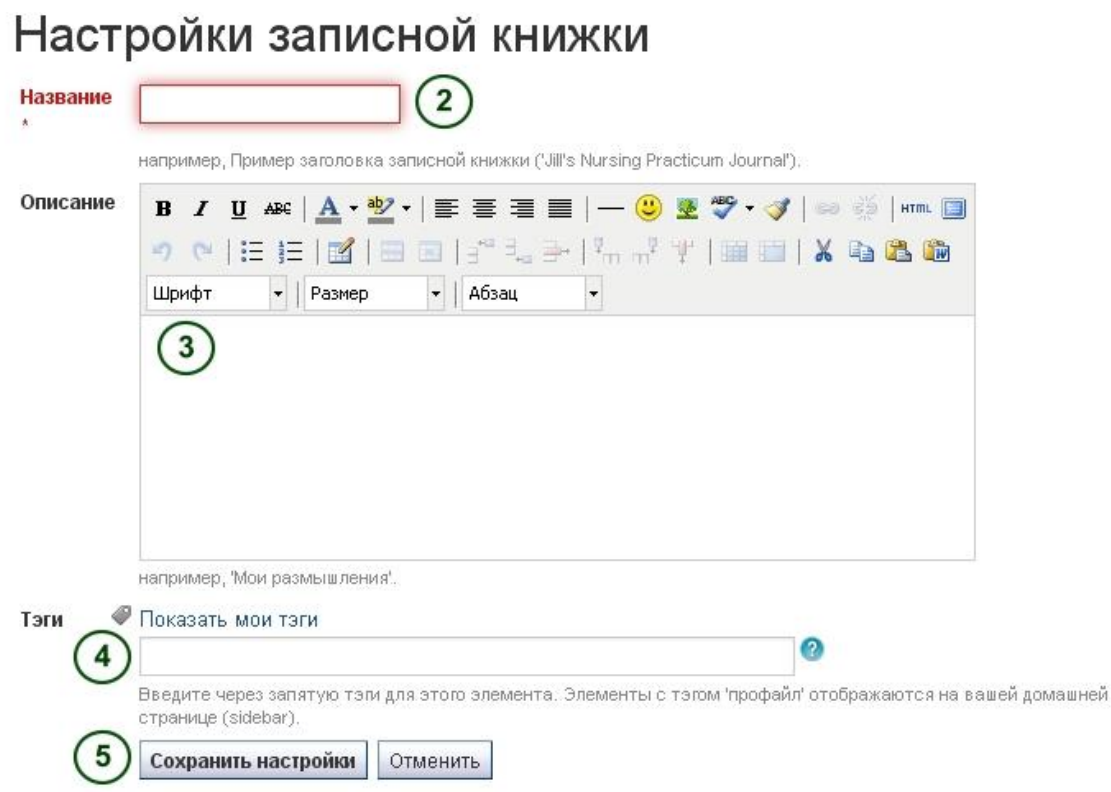

*Рисунок 3.10: Настройки записной книжки.*

- 1. В журнале щелкните кнопку **Настройки**.
- 2. Измените название.

3. Введите описание записной книжки. Вы можете форматировать его по своему усмотрению.

4. Добавьте тэги для более быстрого поиска. Вы можете как выбрать из уже существующих, так и создать новые. Разделяйте тэги запятыми. Чтобы выбрать из уже существующих, щелкните кнопку *Показать мои тэги.* 

5. Щелкните *Сохранить настройки.*

#### **3.4.2 Добавление записи в записную книжку**

Изначально все записи в журнале видны только автору, но когда вы выкладываете их на страницу, они становятся видны другим пользователям. Публикация состоит из трех этапов:

1. Напишите в журнале и сохраните эту запись.

2. На странице выберите, отобразить все записные книжки или только некоторые записи.

3. Определите, кто сможет просматривать страницу.

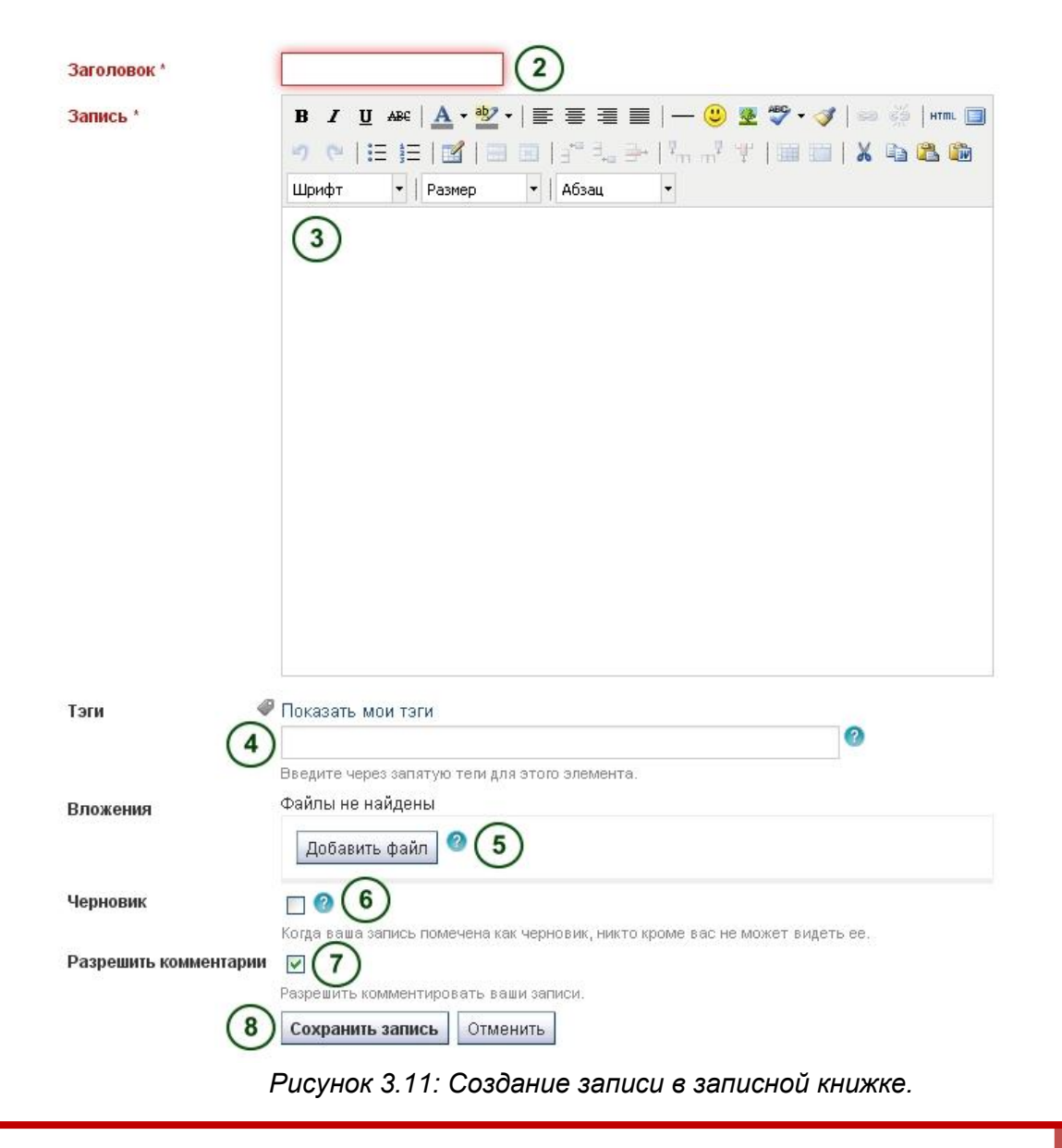

**1.** В записной книжке щелкните *Новая запись*.

**2. Заголовок:** Придумайте записи заголовок, описывающий ее содержание. Это поле обязательно к заполнению.

**3. Запись:** Пишите текст, вставляйте картинки и т.п. Редактор поможет отформатировать запись. Это поле обязательно к заполнению.

**4. Тэги:** Добавьте для более быстрого поиска. Вы можете как выбрать из уже существующих, так и создать новые. Разделяйте тэги запятыми. Чтобы выбрать из уже существующих, щелкните кнопку *Показать мои тэги.*

**5. Приложения:** Добавляйте приложения к вашим записям, например, PDF файлы или изображения. Вы можете вкладывать файлы как и из вашего файлового хранилища, так и закачивать напрямую с компьютера.

**6. Черновик:** Сохраните запись как черновик, если вы ее еще не закончили. Эта функция особенно полезна, если вы публикуете весь свой журнал, но пока не хотите, чтобы кто-то читал именно эту запись. Черновики всегда видны только автору.

7. **Комментарии:** Можно разрешить оставлять комментарии к этой записи.

8. Щелкните кнопку *Сохранить*, чтобы сохранить запись.

#### **3.4.3 Добавление файла как приложения к записи.**

Если вы делаете файл приложением, его смогут увидеть все, кто видит данную запись.

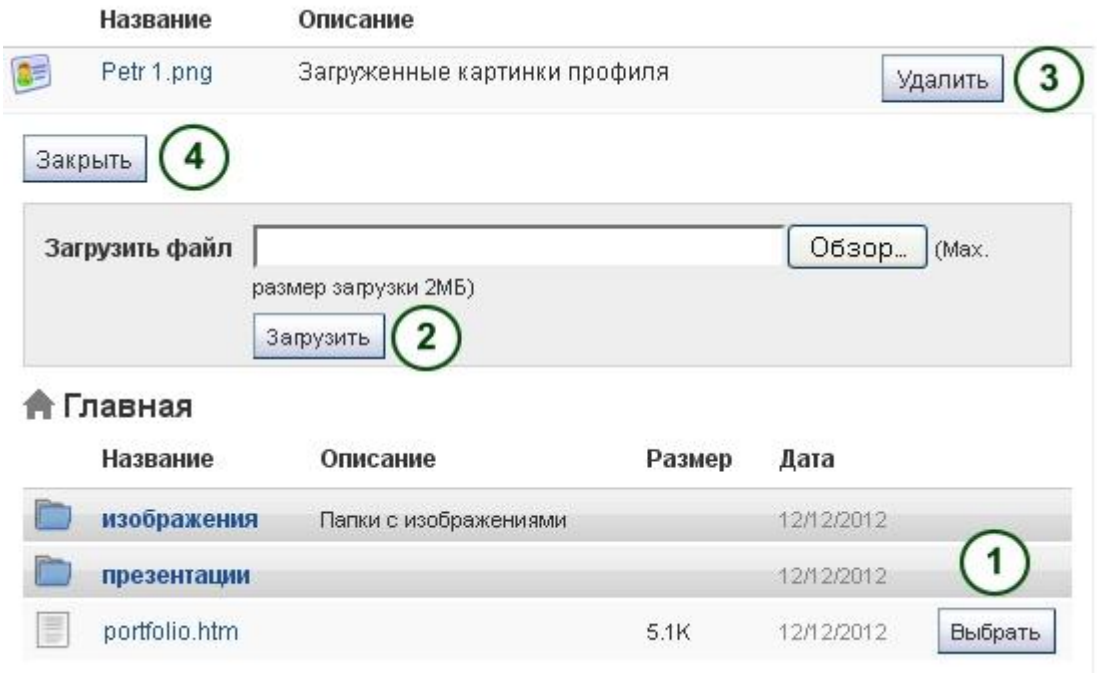

*Рисунок 3.12: Приложения к записям записной книжке.*

1. Щелкните кнопку *Добавить файл*, а затем выберите нужный файл из вашего списка.

2. Как вариант, вы можете *Загрузить* дополнительные файлы.

3. Если вы больше не хотите, чтобы файл был приложением к записи, вы можете *Убрать* его.

4. Когда закончите, щелкните кнопку *Закрыть*.

#### **3.4.4 Вставка изображения в запись журнала.**

Вы можете вставить изображение двумя способами:

- 1. Дать ссылку на изображение, которое доступно где-то в Интернете.
- 2. Использовать загруженное изображение.

#### *Ссылка на изображение.*

Легко добавить изображения, доступные в Интернете. Но в любом случае убедитесь, что у вас есть разрешение на их использование.

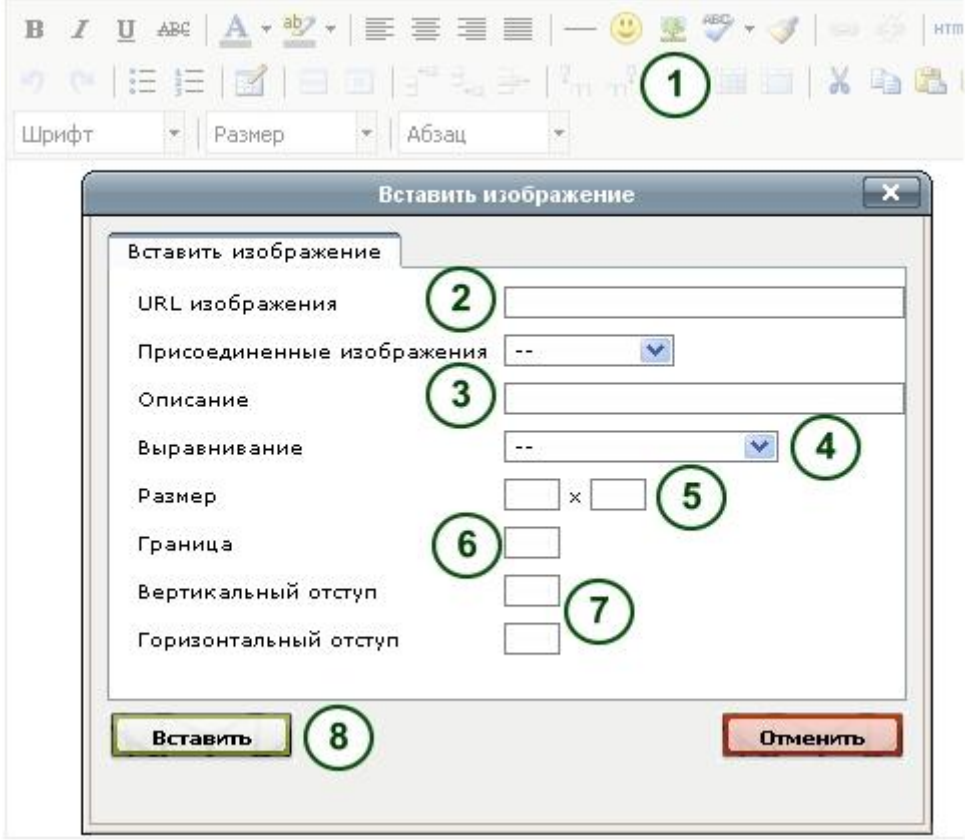

*Рисунок 3.13: Внешняя ссылка на изображение в записи записной книжке.*

**1.** В графическом редакторе щелкните иконку *Изображение*.

**2. URL:** Скопируйте или впечатайте URL изображения в это поле. Оно должно начинаться с http:// или https://.

- **3. Описание:** Кратко опишите изображение.
- **4. Ориентация:** Выберите расположение изображения относительно текста.

**5. Разрешение:** Вы можете изменить размер изображения. Если оно распознается правильно, редактор отобразит его разрешение.

**6. Рамка:** По желанию можно добавить к изображению простую черную рамку.

7. **Вертикальный/горизонтальный отступ:** Введите число в *Вертикальный отступ* или *Горизонтальный отступ*, чтобы сделать свободное пространство вокруг изображения больше.

8. Щелкните кнопку *Вставить*. Если хотите прервать процесс добавления изображения, щелкните кнопку *Закрыть*.

**Примечание:** Разрешение пишется в пикселях. Сначала указывается ширина, затем высота. Изменив один из показателей и удалив значение из второго, вы вернете оригинальный размер изображения.

Если вам не нравится, как изображение выглядит в записи, выделите его (у него появится рамка выделения) и снова щелкните кнопку *Изображение*. Отредактируйте изображение.

*Добавление изображения из Интернет.*

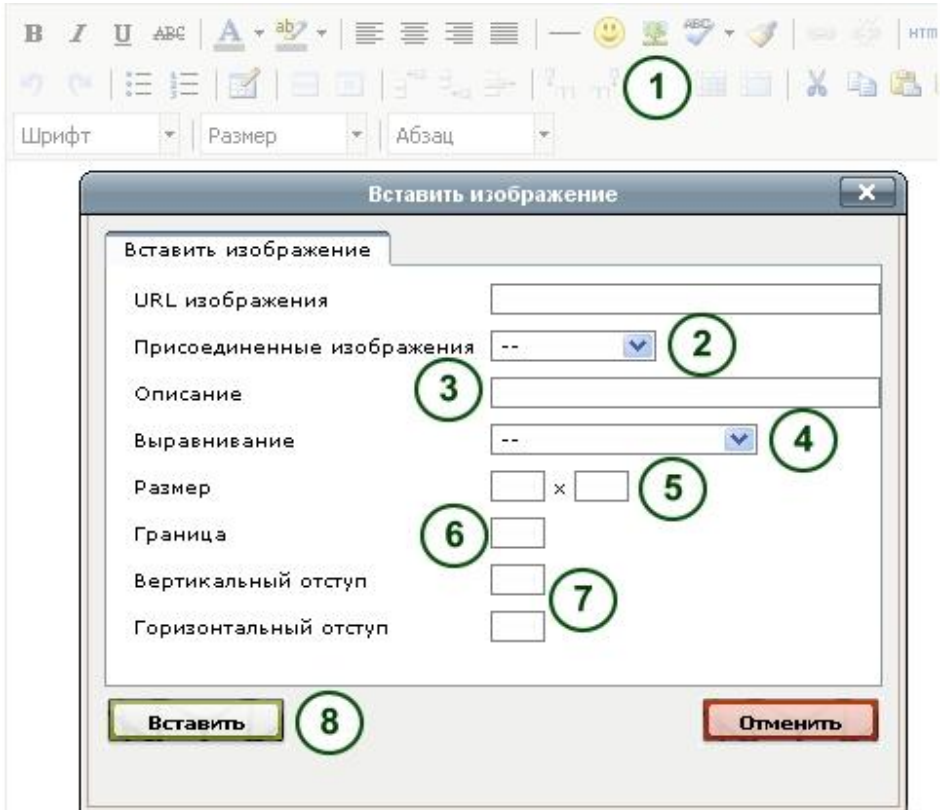

*Рисунок 3.14: Внешняя ссылка на изображение, вариант 2.*

**1.** В графическом редакторе щелкните иконку *Изображение*.

**2. Прикрепить изображение:** Выберите нужное изображение. Оно должно быть прикреплено к записи.

**3. Описание:** Кратко опишите изображение.

**4. Ориентация:** Выберите расположение изображения относительно текста.

**5. Разрешение:** Вы можете изменить размер изображения. Если оно распознается правильно, редактор отобразит его разрешение.

**6. Рамка:** По желанию можно добавить к изображению простую черную рамку.

7. **Вертикальный/горизонтальный отступ:** Введите число в *Вертикальный отступ* или *Горизонтальный отступ*, чтобы сделать свободное пространство вокруг изображения больше.

8. Щелкните кнопку *Вставить*. Если хотите прервать процесс добавления изображения, щелкните кнопку *Закрыть*.

Если вам не нравится, как изображение выглядит в записи, например, его ориентация или размер, выделите его и снова щелкните кнопку *Изображение*. Отредактируйте изображение.

#### **3.5 Резюме.**

#### *Материалы для портфолио -> Резюме*

Данный плагин позволяет вам создавать онлайн резюме и биографическую справку. Вы можете публиковать его в своем портфолио как целиком, так и частями.

#### **3.5.1 Вступление.**

*Материалы для портфолио -> Резюме ->Вступление*

Здесь вы можете написать *Сопроводительное письмо* и привести *Персональные данные*.

#### *Сопроводительное письмо*

Рекомендуется писать сопроводительное письмо во внешнем текстовом редакторе, что позволит проверить орфографию и пунктуацию. Как вариант, администратор может установить проверку написания и в текстовый редактор системы.

Однако все форматирование следует делать не в другом текстовом редакторе, а в 4portfolio, чтобы избежать ошибок при копировании.

1. В меню *Материалы для портфолио -> Резюме ->Вступление* щелкните кнопку *Редактировать* в разделе *Сопроводительное письмо*.

- 2. Напишите ваше письмо.
- 3. Щелкните кнопку *Сохранить* внизу редактора.

**Примечание:** Если вы пишете ваше письмо в MS Word, пожалуйста используйте кнопку *Вставить из Word*, чтобы очистить текст от кода, который вставляет данный редактор, и который может неправильно отобразиться в системе.

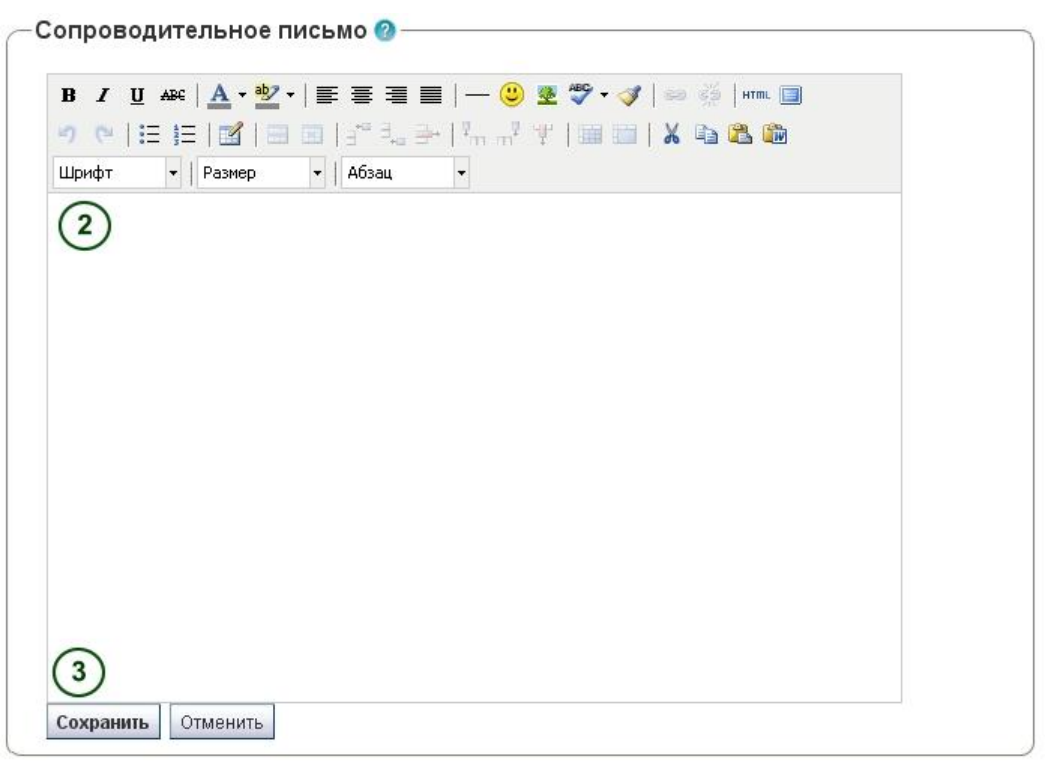

*Рисунок 3.15: Сопроводительное письмо.*

#### *Персональные данные*

Ни одно поле из данного раздела не обязательно к заполнению. Вы можете вводить столько информации, сколько сочтете нужным. Большинство полей имеют свободную форму.

**Примечание:** Система используется во многих странах. Некоторая информация, указанная в полях, может быть для вас совершенно ненужной, поэтому вы можете не заполнять ее.

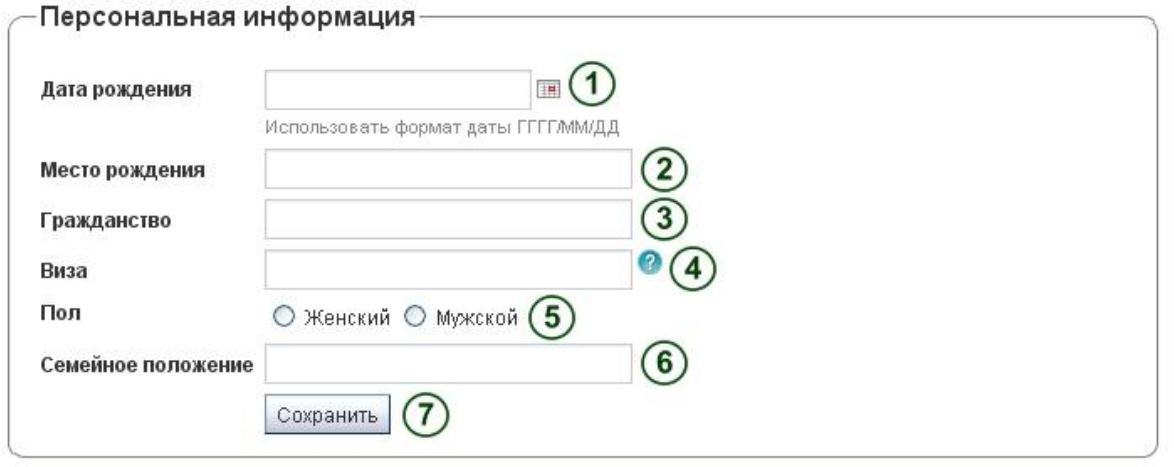

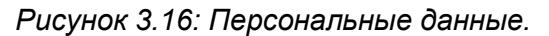

**1. Дата рождения:** Вы можете выбрать ее через иконку календаря или ввести вручную в формате ГГГГ/ММ/ДД, например, 1978/01/30.

**2. Место рождения:** Введите название места, где вы родились. Вы также можете ввести название страны.

**3. Гражданство:** Введите в соответствии с тем, что написано у вас в паспорте.

**4. Виза:** Законы в разных странах различаются, так что, возможно, вы захотите указать статус своей визы в резюме.

- **5. Пол:** Укажите ваш пол.
- 6. **Семейное положение:** Укажите, если это необходимо.
- 7. Щелкните кнопку *Сохранить*, если хотите оставить эти изменения.

#### **3.5.2 Образование и работа.**

#### *Материалы для портфолио -> Резюме -> Образование и работа*

В данном разделе вы можете указать свою квалификацию и места работы. Процесс создания истории вашего образования и работы одинаков, поэтому будет описан только один раз.

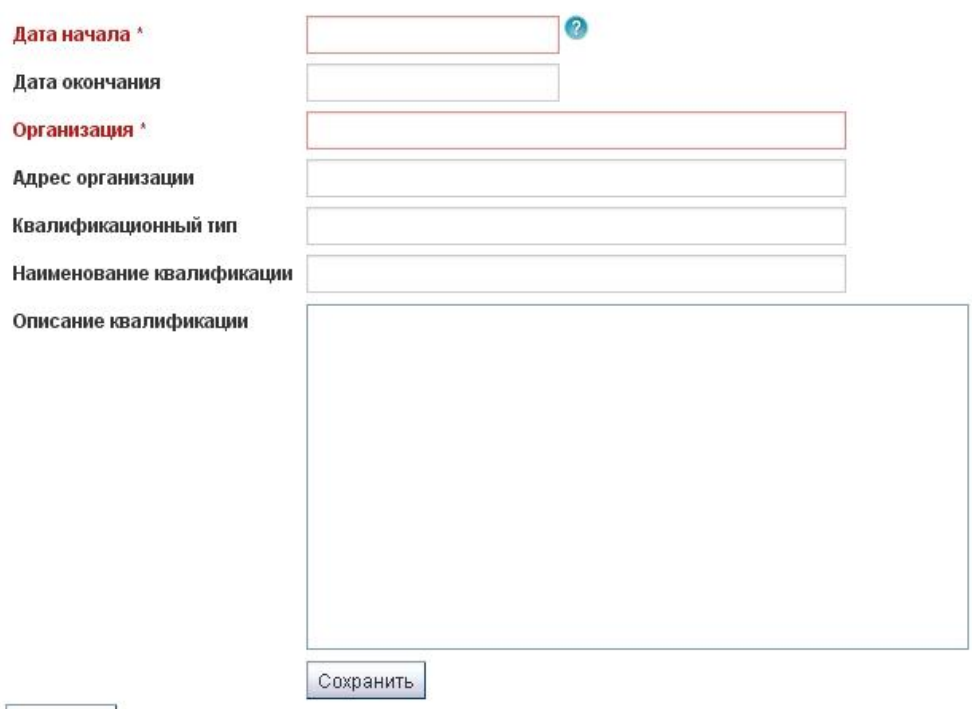

Отменить

*Рисунок 3.17: История образования вводится для каждой квалификации.*

Нажмите кнопку *Добавить*, чтобы начать новую запись.

 Заполните все поля, которые выделены красным цветом и отмечены \*. В них должен быть хотя бы минимум информации.

Заполните остальные поля, которые вы считаете важными для себя.

 Щелкните кнопку *Сохранить* под *Описание квалификации* или *Описание должности*.

Нажмите кнопку *Добавить*, чтобы внести дополнительные записи.

**Примечание:** Даты можно вводить в любом формате и виде. Это поле не календарное, так как в разных резюме разные требования к оформлению дат.

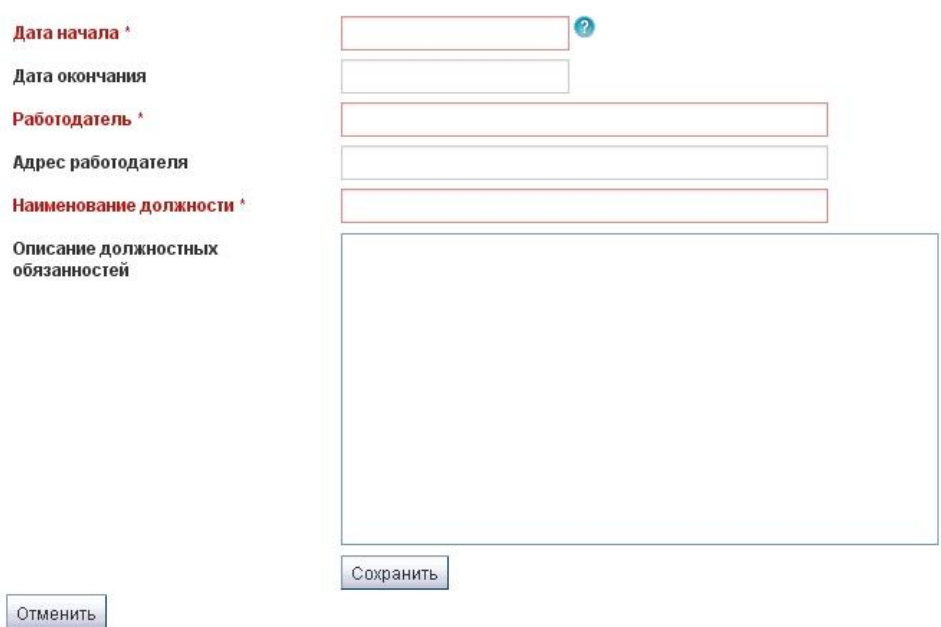

*Рисунок 3.18: История работы вводится для каждой должности.*

После заполнения всей информации по квалификациям и должностям, вы можете менять их местами по своему усмотрению.

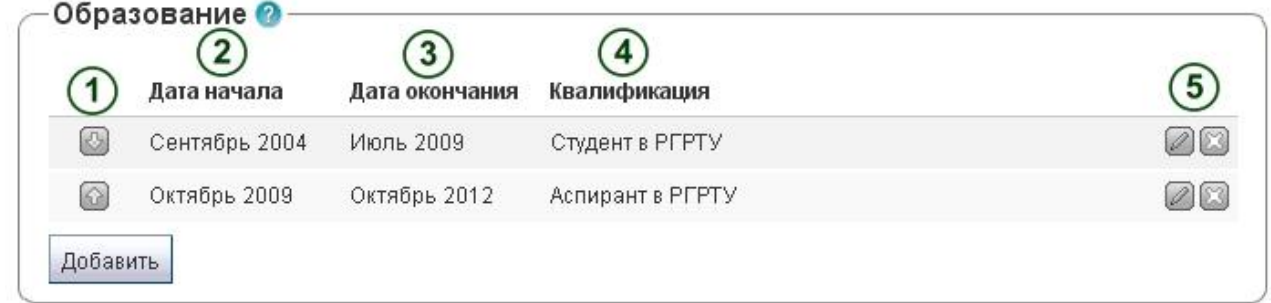

*Рисунок 3.19: Перемещение элементов таблицы образования.*

 Используйте стрелки «Вверх», «Вниз», чтобы перемещать элементы выше или ниже в списке.

- Дата начала будет отображаться, как вы ее ввели.
- Дата окончания будет отображаться, как вы ее ввели.
- Отображается ваша квалификация/должность и институт/организация.

 Используйте кнопки *Удалить* и *Редактировать* для правки и удаления элементов.

**Примечание:** Не забывайте сохранять каждую отдельную запись после изменения. Записи отображаются в виде таблицы. Изменить запись можно, нажав на кнопку *Редактировать*. После этого нажмите на кнопку *Сохранить*, и вы вернетесь на общую страницу. Удаляйте записи кнопкой *Удалить*.

Если вы давали описание своей квалификации, щелкните ее название, чтобы просмотреть его, и щелкните еще раз, чтобы скрыть.

#### **3.5.3 Достижения.**

#### *Материалы для портфолио -> Резюме -> Достижения*

В этом разделе вы можете собирать информацию о следующих вещах:

- Сертификаты, награды, сведения об аккредитации и т.п.;
- Книги и публикации;
- Официальное членство.

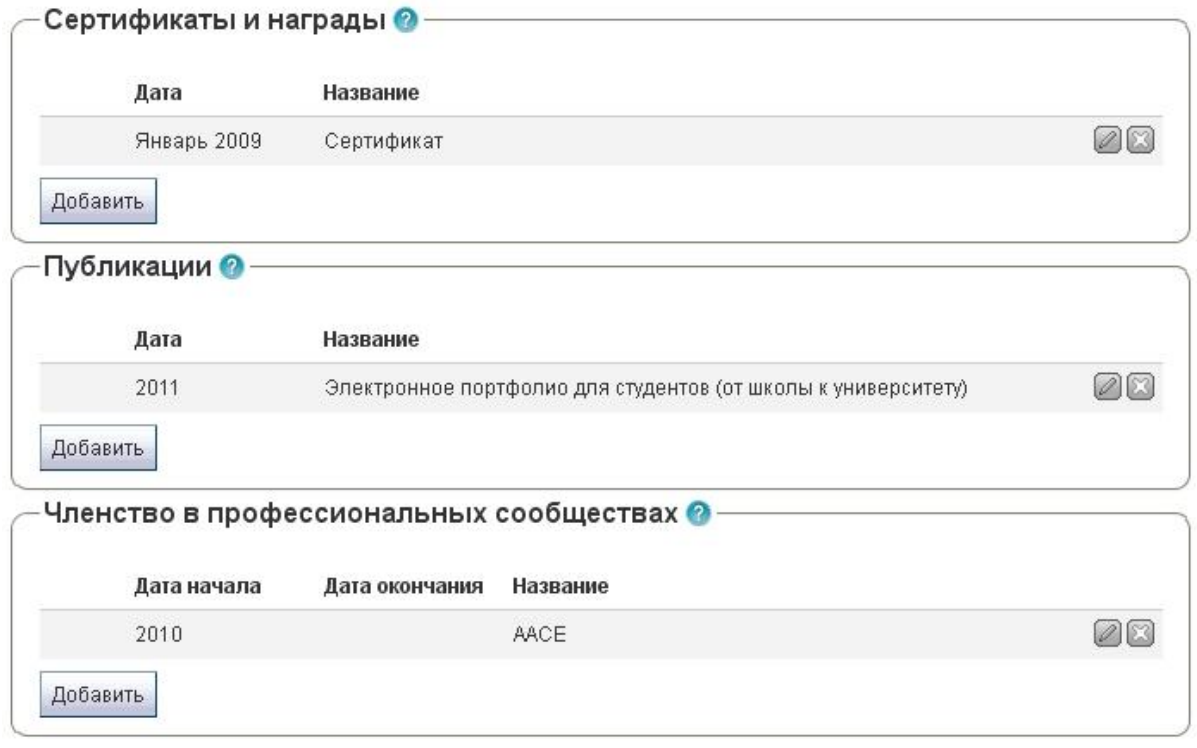

#### *Рисунок 3.20: Достижения в резюме.*

Процесс добавления, редактирования и удаления записей аналогичен тому, что был описан для раздела Образования и работы.

1. Нажмите кнопку *Добавить*, чтобы начать новую запись.

2. Заполните все поля, которые выделены красным цветом и отмечены \*. В них должен быть хотя бы минимум информации.

3. Заполните остальные поля, которые вы считаете важными для себя.

4. Щелкните кнопку *Сохранить* под *Описанием.* 

5. Нажмите кнопку *Добавить*, чтобы внести дополнительные записи.

6. Используйте стрелки «Вверх», «Вниз», чтобы перемещать элементы выше или ниже в списке.

7. Используйте кнопку *Удалить* для удаления элементов.

**Примечание:** Щелкните название своего достижения, чтобы просмотреть его описание.

#### **3.5.4 Цели.**

*Материалы для портфолио -> Резюме -> Цели*

Раздел целей поделен на три секции:

- Личные цели;
- Учебные цели;
- Карьерные цели.

Личные и карьерные цели часто заполняются, чтобы потенциальному нанимателю было легче представить, как определенная должность будет подходить вашим амбициям. В учебных целях вы можете указывать то, чего бы вы хотели достичь в области образования.

Напишите ваши цели в соответствующие поля и щелкните кнопку *Сохранить*. Вы можете вернуться и изменить их в любое время.

|       |            |             | B / U &R   A · *2 ·   E W W   - ① L ♡ · J   80 0   *m   B |  |
|-------|------------|-------------|-----------------------------------------------------------|--|
|       |            |             | 9 8 E E B B B F L F F F F H B B X & & &                   |  |
| Шрифт | •   Размер | $-$   A63au |                                                           |  |
|       |            |             |                                                           |  |

*Рисунок 3.21: Заполнение целей для использования в портфолио.*

#### **3.5.5 Навыки.**

*Материалы для портфолио -> Резюме -> Навыки*

Раздел навыков поделен на три секции:

- Личные навыки
- Учебные навыки
- Рабочие навыки

Навыки, внесенные в этот раздел, вы можете выкладывать в свое портфолио.

Работодатели всегда хотят знать, какими навыками обладают их потенциальные работники. В этом разделе вы можете указывать навыки, которые помогут при совместной работе в коллективе.

Впишите описания навыков в соответствующие поля и щелкните *Сохранить*. В любое время вы можете вернуться на эту страницу и отредактировать навыки.

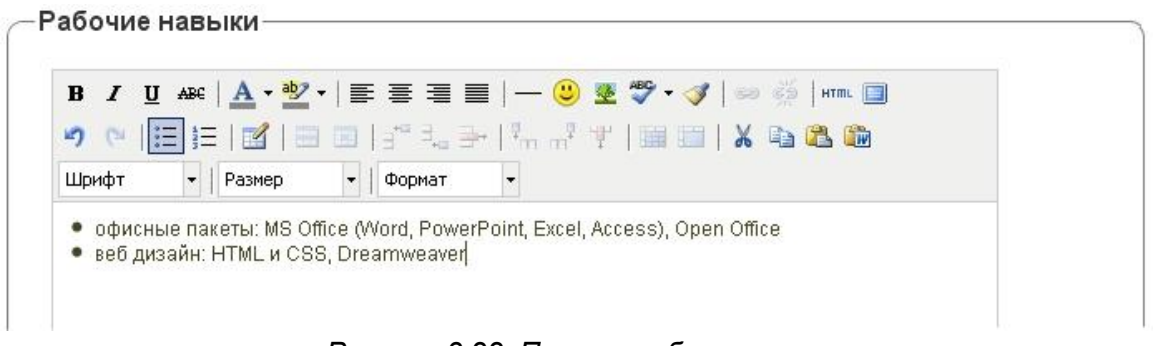

#### *Рисунок 3.22: Пример рабочих навыков.*

#### **3.5.6 Интересы**

*Материалы для портфолио -> Резюме -> Интересы*

В данном разделе вы можете делиться своими личными и профессиональными интересами. Они могут включать хобби, спорт, волонтерская, исследовательская деятельность и т.д. Интересы, перечисленные вами, помогут работодателям сложить о вас впечатление.

Перечислите ваши интересы в редакторе и щелкните кнопку *Сохранить*. В любое время вы можете вернуться на эту страницу и отредактировать интересы.

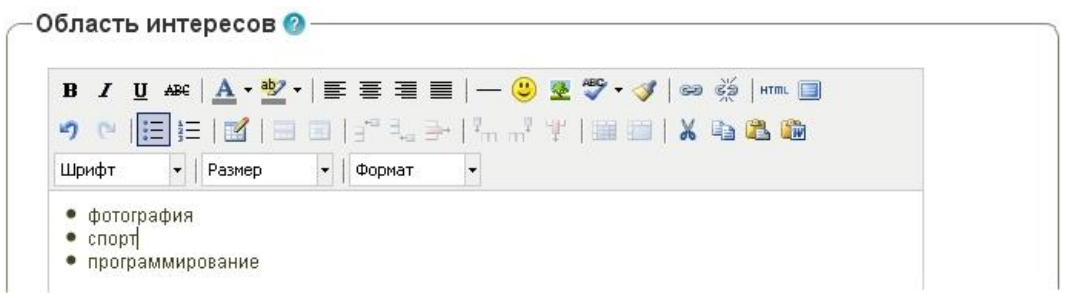

*Рисунок 3.23: Пример оформления интересов в резюме.*

#### **3.6 Планы.**

#### *Материалы для портфолио е -> Планы*

Планы представляют собой простые списки вещей, которые вам нужно сделать. Они особенно хороши при планировании на средне и долгосрочные периоды. План может состоять из списка действий и соответствующих им дат.

## **3.6.1 Создание нового плана.**

- **1.** Щелкните кнопку *Создать новый план*.
- **2. Название:** Дайте плану название. Это поле обязательно к заполнению.

3. **Описание:** Дайте краткое описание. Это поле становится видимым, когда вы выкладываете ваш план в портфолио.

4. Щелкните кнопку *Сохранить план*.

Теперь к плану можно добавить задачи.

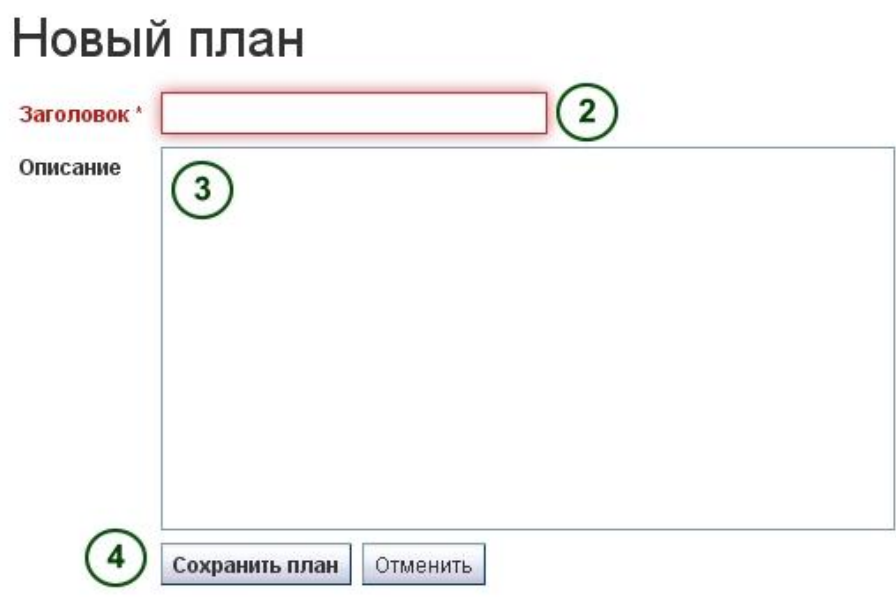

*Рисунок 3.24: Создание нового плана.*

## **3.6.2 Добавление задач к плану.**

Есть несколько способов добавления задач к плану:

Щелкните *Добавить задачи* сразу после того, как вы создали план.

 Зайдите в *Материалы для портфолио -> Планы -> Название плана -> Новая задача*

 Зайдите в *Материалы для портфолио -> Планы ->* кнопка *Управление задачами -> Новая задача*

Затем вы попадете на экран создания *Новой задачи*.

**1. Название:** Дайте задаче название. Это поле обязательно к заполнению.

**2. Дата выполнения:** Введите дату, до которой данная задача должна быть выполнена. Вы можете выбрать ее через иконку календаря или ввести вручную в формате ГГГГ/ММ/ДД. Поле обязательно к заполнению, оно автоматически помечает задачи, которые не были выполнены в срок.

**3. Описание:** Дайте краткое описание задачи.

4. **Выполнено:** Поставьте галочку в данном разделе, если вы выполнили поставленную задачу.

- 5. Щелкните кнопку *Сохранить задачу*.
- 6. Вы можете добавить еще задач как сразу, так и позже.

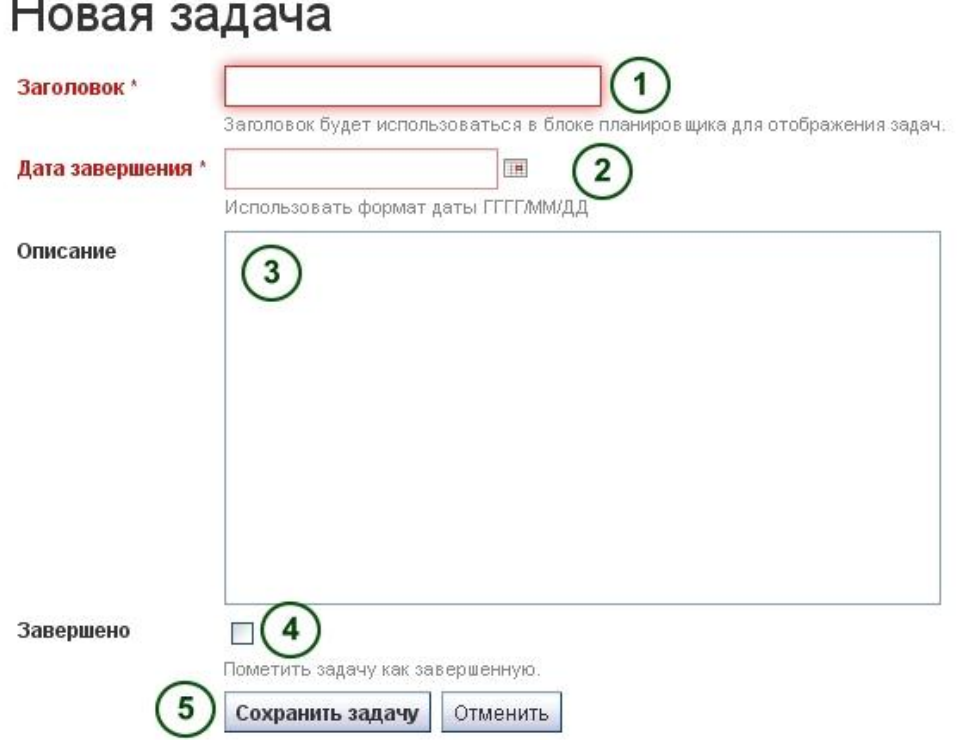

*Рисунок 3.25: Добавление новой задачи к плану.*

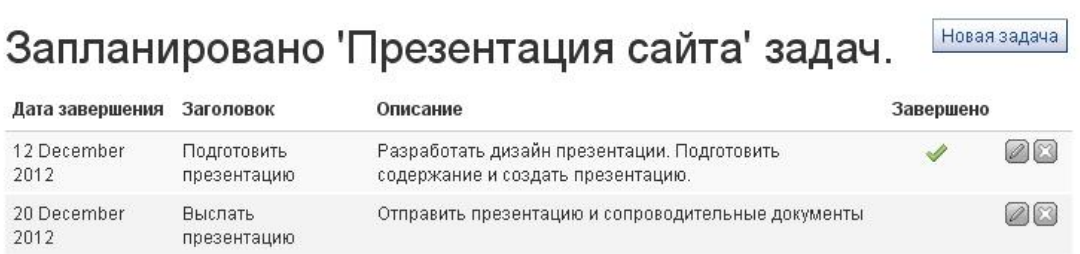

2 задачи

*Рисунок 3.26: Содержание плана.*

#### Презентация сайта

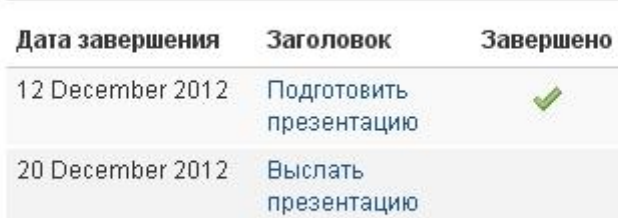

2 задачи

*Рисунок 3.27: Вот так план выглядит на странице портфолио. Щелкните на название задачи, чтобы показать/скрыть ее описание.*

#### **3.6.3 Редактирование задач плана.**

1. Зайдите в *Материалы для портфолио -> Планы ->* кнопка *Управление задачами* или щелкните название плана.

2. Щелкните кнопку *Редактировать* рядом с названием задачи, которую вы хотите изменить.

3. Внесите изменения или отметьте задачу выполненной.

4. Щелкните *Сохранить задачу*.

#### **3.7 Мои заметки.**

*Материалы для портфолио -> Заметки*

Заметки - это небольшие кусочки текста, которые вы можете использовать на страницах портфолио.

#### **3.7.1 Просмотр заметок.**

С этой страницы нельзя создавать новые заметки, зато можно редактировать их содержимое, которое автоматически изменится во всех местах, где они были использованы, после сохранения.

## Мои заметки

Здесь находятся заметки в формате html, которые вы создали в текстовых блоках на ваших страницах.

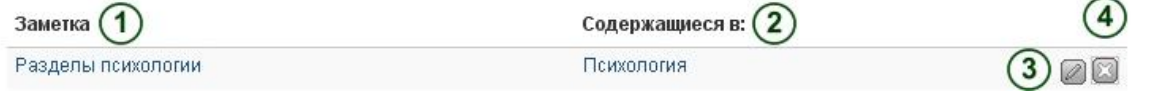

#### *Рисунок 3.28: Мои заметки.*

1. Колонка *Заметки* содержит их заголовки и места, где они первоначально появились.

2. Колонка *Содержится в* перечисляет список всех страниц, где данные заметки были использованы.

3. Щелкните кнопку *Редактировать*, чтобы внести в заметку изменения. Имейте ввиду, что изменения, внесенные здесь, автоматически исправят эту заметку во всех местах, где она использована.

4. Щелкните кнопку *Удалить*, чтобы удалить заметку. Данная операция необратима и автоматически удаляет данную заметку со всех страниц, где она была использована.

#### **3.7.2 Редактирование заметок**

Заметки можно редактировать.

**Предупреждение:** Когда вы вносите изменения в заметки на этой страницы, они автоматически меняются на всех страницах, где были использованы.

## Разделы психологии

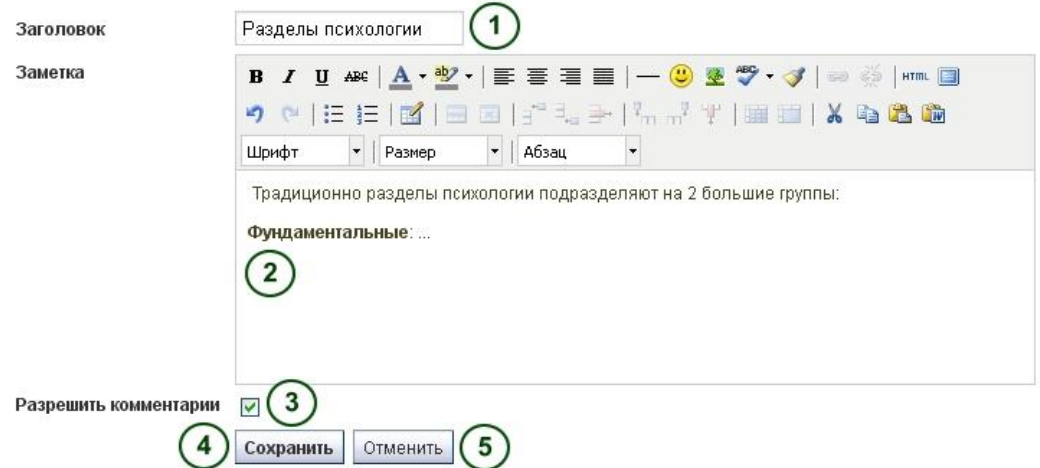

*Рисунок 3.29: Редактирование заметки.*

**1. Название:** Здесь отображается название уже существующей заметки.

**2. Заметка:** Содержание заметки. Изменения, внесенные здесь, автоматически исправят эту заметку во всех местах, где она использована.

3. **Разрешить комментарии:** Можно разрешить пользователям комментировать данную заметку.

4. Щелкните *Сохранить*, если хотите оставить изменения.

5. Щелкните *Закрыть*, если хотите выйти без сохранения изменений.

Панель *Материалы для портфолио* отображает все материалы (артефакты), которые вы создали или закачали для использования в портфолио. Вся информация в данной панели изначально видна только вам. Исключения:

 Ваше настоящее или отображаемое имя (если вы его используете вместо настоящего);

Ваша картинка профиля.

Оба эти элемента отображаются в панели *Пользователи онлайн*, если она активирована. Также по умолчанию на вашей странице профиля видно отображаемое имя (но не картинка).

Артефакты становятся видимыми, только когда вы выкладываете их на страницы или в группы.

## **Глава 4. Портфолио**

#### **4.1 Создаем страницы портфолио**

*Портфолио -> Личное портфолио | Портфолио достижений | Портфолио отзывов | Портфолио документов -> Создать страницу*

```
Личное портфолио
                    Портфолио достижений
                                            Портфолио отзывов
                                                                 Портфолио документов
\downarrow
```
*Страница* представляет собой последовательность компонентов (материалов) портфолио, которые вы открываете для других пользователей.

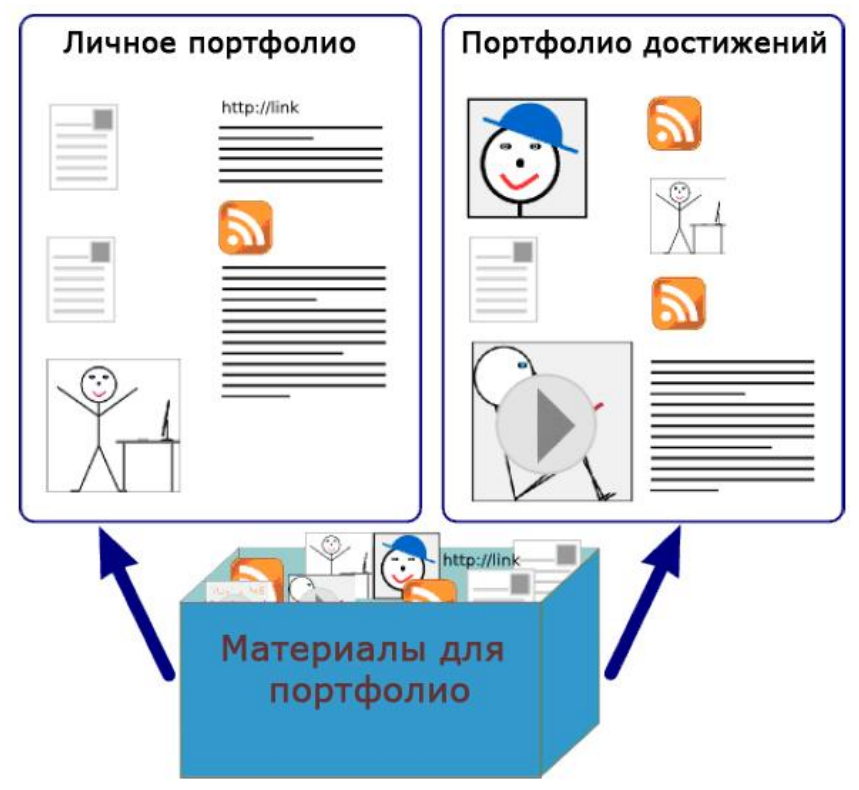

*Рисунок 4.1: Одни и те же материалы для портфолио могут быть использованы на нескольких страницах.*

На страницы портфолио можно размещать:

- Выбранные файлы;
- Элементы резюме;
- Текст (ваши комментарии, инструкции и т.д.);
- Записные книжки;
- Видео и аудио файлы;
- RSS на внешний блог;
- и так далее.

Компоненты портфолио, собранные на странице *Редактировать содержимое*, вы можете использовать на неограниченном количестве страниц.

#### **4.1.1 Обзор возможных действий со страницами**

Выбрав нужный вам тип портфолио, вы можете осуществить следующие действия:

- 1. Создать новую страницу.
- 2. Скопировать страницу из своего портфолио или у другого пользователя.
- 3. Найти страницы своего портфолио.
- 4. Редактировать и удалять страницы портфолио

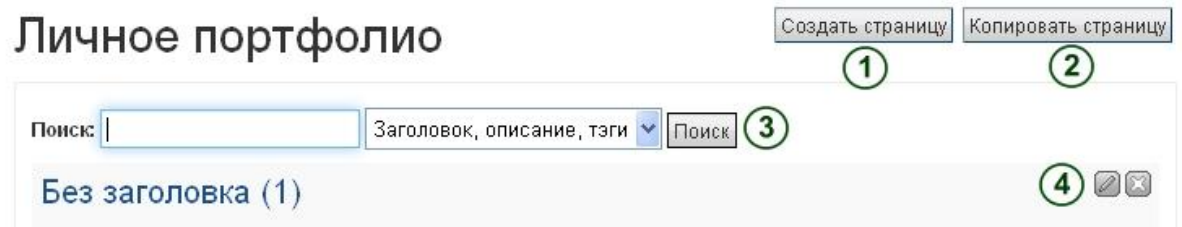

*Рисунок 4.2: Целевая страница вашего портфолио.*

#### **4.1.2 Создание новой страницы**

Вы создаете новую страницу, когда хотите разместить на ней определенный набор материалов портфолио, например, для определенных пользователей или когда вы хотите отмечать свой прогресс в исследованиях и т.д.

**1.** На странице *Нужного портфолио* щелкните кнопку *Создать страницу*.

2. **Заголовок страницы:** Дайте странице название. Это поле не должно оставаться пустым. Если вы ничего туда не введете, оно по умолчанию заполнится фразой «Без заголовка».

**3. Описание страницы:** Дайте краткое описание содержимого страницы. Оно отобразится на самой странице.

**4. Тэги:** Добавьте тэги, чтобы потом эту страницу было легче найти. Вы можете выбрать их из списка уже созданных вами, щелкнув кнопку *Показать мои тэги* и выбрав из их списка. Тэги разделяются запятыми.

5. **Формат отображения имени:** Выберите, какое имя должно отображаться в качестве автора.

*6.* Щелкните кнопку *Сохранить* и переходите к редактированию содержимого страницы.

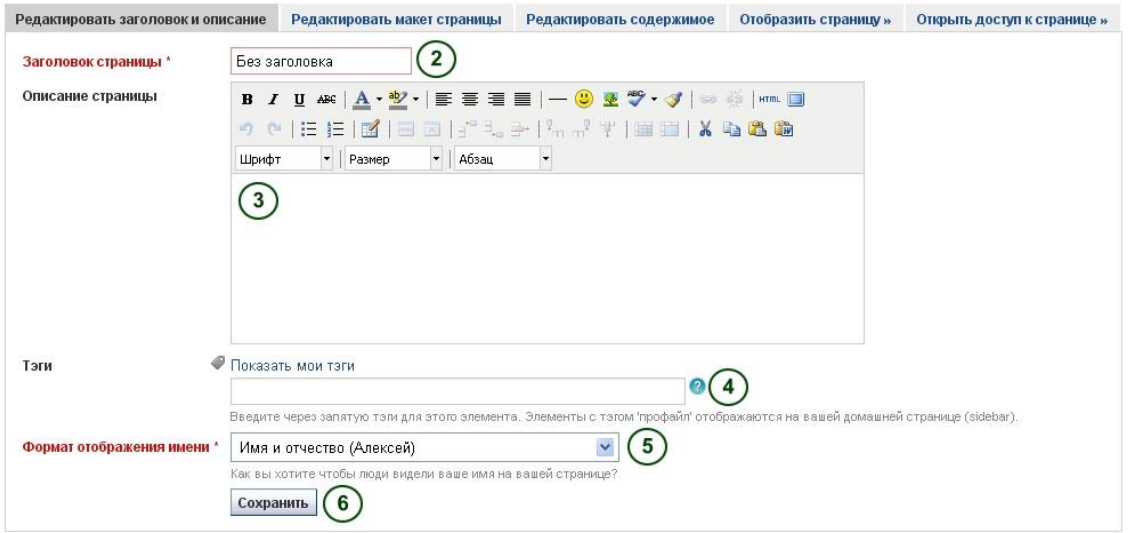

*Рисунок 4.3: Создание страницы портфолио.*

#### **4.1.3 Редактирование уже существующей страницы**

Изменить уже существующую страницу можно двумя способами:

- Щелкните кнопку *Редактировать* на странице обзора *Страницы*.
- Щелкните кнопку *Редактировать эту страницу*, когда вы находитесь на той странице, которую хотели бы изменить.

#### **Также:**

Вы можете найти больше информации об редактировании артефактов на страницах в разделе *Редактировать содержимое*.

**Предупреждение:** Ссылки на внешнее видео и RSS внешних блогов полностью удаляются, когда вы удаляете соответствующие им блоки на страницах. Восстановить их невозможно, история редактирования также не хранится. Другие компоненты портфолио не удаляются бесследно, когда вы убираете их со страницы, потому что они хранятся в вашем разделе *Материалы для портфолио*.

#### **4.1.4 Копирование страницы**

Вы можете копировать свои страницы и страницы других пользователей, если они это разрешают.

 Щелкните кнопку *Копировать страницу* в разделе *Портфолио -> Выбрать нужный тип -> Страницы.*

 **Поиск страниц:** Если вам приходится выбирать из большого количества страниц, задействуйте поиск по ключевым словам.

**Поиск владельцев:** Ищите по авторам страниц.

 **Название страницы:** Щелкните на название страницы, чтобы увидеть предварительный просмотр, перед тем, как скопировать ее.

 **Владелец:** Щелкните на имя автора, чтобы увидеть его аватар более крупно и описание пользователя, если оно вписано.

Щелкните кнопку *Копия страницы*, чтобы скопировать ее в свое портфолио.

Редактируйте скопированную страницу, как и любую другую.

## Копировать страницу или раздел портфолио

Здесь вы можете найти страницы, которые можете скопировать в качестве шаблона-заготовки для собственной страницы, Вы можете предварительно просмотреть каждую страницу по ссылке на ее заголовке. Найдя страницу, которую хотели бы использовать в качестве заготовки, нажмите соответствующую кнопку "Копировать странцу" и изменяйте ее по своему желанию. Вы также можете скопировать целиком раздел портфолио со всеми страницами этого раздела нажав на соответствующую кнопку "Копировать раздел портфоли".

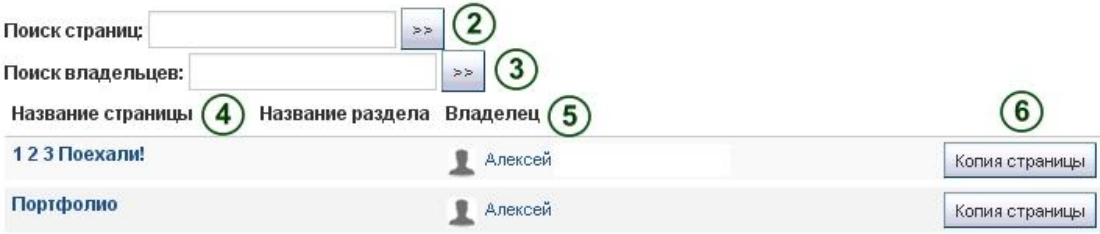

*Рисунок 4.4: Копирование страницы.*

## **4.1.5 Просмотр страницы**

Вы можете просмотреть свою страницу так, как ее видят другие пользователи. В разделе *Страницы* щелкните на название страницы.

- 1. Заголовок страницы портфолио.
- 2. Автор страницы портфолио.
- 3. Описание страницы.
- 4. Кнопка *Редактировать страницу*, видимая только для автора.
- 5. Артефакты, размещенные на странице.
- 6. Тэги, добавленные к странице.

7. Если вы состоите в группе, которая позволяет предоставлять страницы для оценивания, вы увидите название этой группы на странице и можете подать ее на рассмотрение прямо с самой страницы. Для более подробной информации смотрите раздел *Оценка и комментарии*.

8. Область внизу каждой страницы отведена под комментарии.

9. Кнопка *Комментировать* позволяет оставлять комментарии вам или другим пользователям.

10. Если на странице присутствуют артефакты, оскорбляющие посетителей, они могут уведомить об этом администратора.

11. Кнопка *Печать* для печати страницы.

12. Кнопка *Добавить страницу в просматриваемые* позволяет получать уведомления обо всех изменениях на странице.

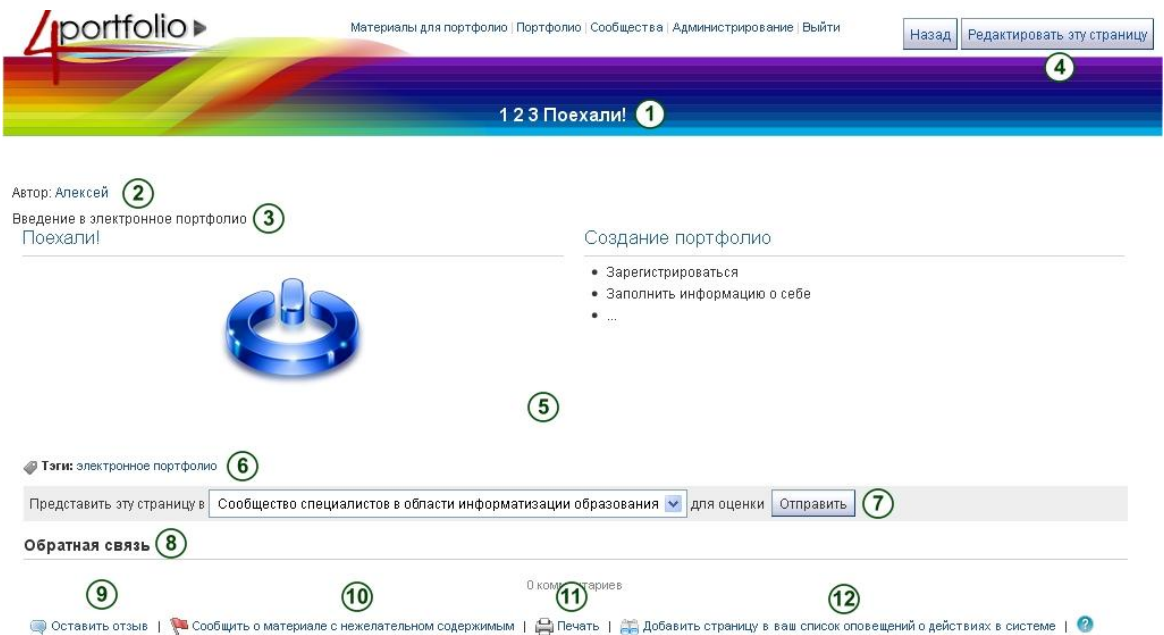

*Рисунок 4.5: Пример страницы портфолио. Если вы ее автор, то можете щелкнуть кнопку Редактировать и внести изменения.*

#### **4.1.6 Предоставление другим пользователям доступа к вашим страницам.**

#### **Также:**

Смотрите раздел *Как делиться страницами и коллекциями*.

#### **4.2 Редактор страниц.**

Редактор страниц – важный элемент сети, он позволяет составлять страницы вашего портфолио. Он состоит из трех больших компонентов:

- 1. Навигация редактора.
- 2. Мастер артефактов.
- 3. Область компоновки страницы.

#### **4.2.1 Навигация редактора.**

Редактировать заголовок и описание Редактировать макет страницы Редактировать содержимое Отобразить страницу» Открыть доступ к странице »

#### *Рисунок 4.6: Панель навигации редактора.*

 **Редактирование названия и описания:** Можно добавить и изменить название, описание и тэги страницы.

 **Редактирование содержимого:** Можно расположить содержимое на странице в нужном порядке. Подробнее смотрите в *Мастере артефактов, Блоках* и *Области компоновки страниц.*

**Редактирование расположения:** Можно поменять структуру страницы.

 Предварительный просмотр: Можно просмотреть страницу, как ее увидят другие пользователи.

 **Поделиться страницей:** Можно выбрать пользователей, которые также будут иметь доступ к странице. Подробнее смотрите раздел *Совмещения*.

#### **Редактирование названия и описания.**

У страницы портфолио должно быть уникальное название, чтобы вы могли легко найти ее впоследствии. Описание должно содержать краткий список причин, почему и для чего вы создали эту страницу. Тэги также помогают в поиске по вашему портфолио и содержимому.

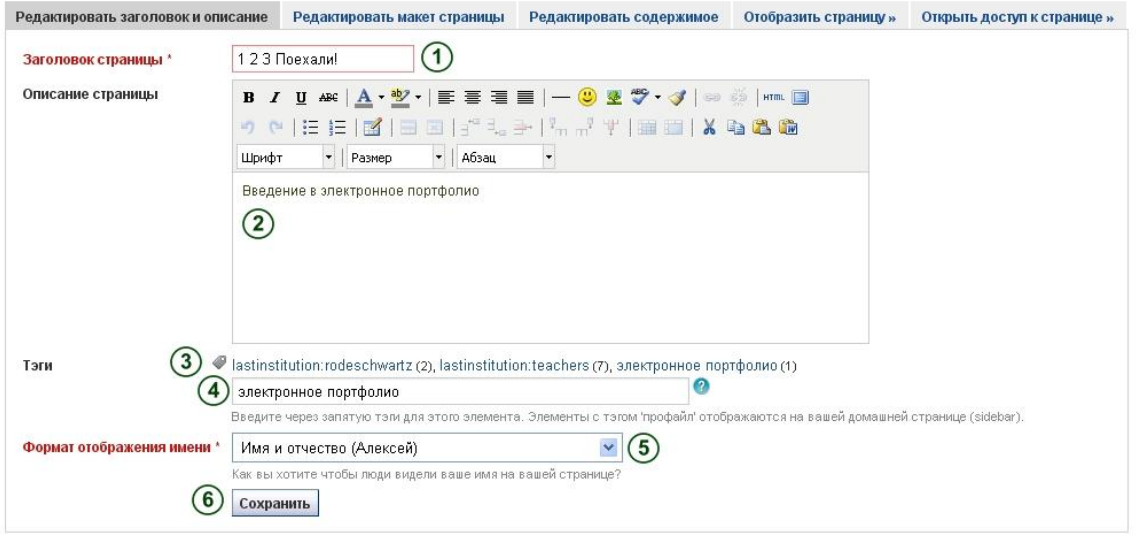

*Рисунок 4.7: Введите как можно больше информации, чтобы потом вашу страницу было проще найти и отличить от похожих. Вернуться к этим настройкам можно в любое время.*

**1. Название страницы:** Дайте странице название. Если его не ввести, страница автоматически получит название *Без заголовка*.

**2. Описание страницы:** Дайте краткое описание страницы, ее целей и т.п. Оно будет отображаться в краткой информации о странице и на ней самой.

3. **Тэги:** Вы можете выбрать их из списка уже существующих тэгов. Это поможет избежать ошибок в написании.

**4.** Если у вас еще нет тэгов или вы хотите использовать новые, впишите их в текстовое поле. Отделяйте их запятой с пробелом.

5. **Формат отображения имени:** Выберите, как будет отображаться ваше имя на странице, когда ее будут просматривать другие пользователи. Вы можете выбрать из следующих форматов:

- Имя;
- Фамилия;
- Полное имя (имя и фамилия);
- Отображаемое имя.
- 6. Щелкните кнопку *Сохранить*, чтобы оставить изменения.

#### **Редактирование расположения.**

У вас есть выбор между 10 вариантами, от 1 до 5 колонок. Расположение в 2, 3 и 4 колонки позволяет некоторые колонки сделать шире остальных. Иконки покажут, какой вид страница примет после выбора того или иного варианта. Однако задать колонке конкретную ширину нельзя.

**Примечание:** Будьте осторожны, выбирая 4 и более колонок. Ваша страница портфолио может прекрасно выглядеть на вашем 21" мониторе, но пользователи, просматривающие ее с ноутбука или планшета, вряд ли получат приятные впечатления. В большинстве случаев уместно ограничиться тремя колонками.

Щелкните иконку над тем вариантом расположения, который вы хотите применить. Изменить его можно в любое время. Когда вы уменьшаете количество колонок, блоки просто смещаются в первую колонку. После этого вы можете вручную переместить их на нужные места. ( Смотри *Область компоновки страниц)*.

![](_page_62_Figure_9.jpeg)

*Рисунок 4.8: Редактирование расположения с помощью колонок.*

**Примечание:** Вы можете добавлять и удалять колонки прямо на самой странице, если включите опцию *Показывать панель добавления и удаления колонок при редактировании страницы* в *Настройках учетной записи*.

![](_page_63_Picture_1.jpeg)

*Рисунок 4.9: Если данная опция включена, вы можете использовать кнопки Добавить и удалить для правки расположения.*

#### **4.2.2 Заполняем страницу материалами (артефактами)**

Редактор страниц (мастер вставки артефактов) работает со всеми видами материалов, а также с блоками ссылок на внешнее содержимое. На страницу портфолио можно встравить:

 **Файлы, изображения и видео:** Содержит блоки для отображения элементов ссылками, в папках или, в случае видео и изображений, прямо на странице.

 **Записные книжки:** Различные части записных книжек, которые можно поместить на страничку портфолио.

 **Профиль:** Информация из профиля, которую вы хотите отобразить на странице.

**Резюме:** Отображает все резюме целиком или только выдержки из него.

 Внешнее содержимое: Блоки для размещения на странице RSS лент, внешних медиа файлов, документов GoogleApp и т.п.

#### **Также:**

Особенности каждого блока, который вы используете на страницах или в группах, перечислены в разделе *Самостоятельные блоки артефактов*.

![](_page_63_Figure_12.jpeg)

*Рисунок 4.10: Набор вкладок в редакторе страниц.*

#### **4.2.3 Область компоновки страниц**

В *области компоновки страниц* вы можете расположить все артефакты, которые планируете выложить на страницу, в нужном порядке. Об этой области следует знать следующее:

 Все артефакты распределяются в данной области путем перетаскивания их мышкой.

 Все артефакты представляют собой расположенные последовательно блоки, которые попутно разделены на колонки.

 Нет рядов, есть только колонки. Блоки располагаются один под другим в колонках, но они никогда не примыкают к блокам из соседней колонки и не образуют ряды. Это может произойти только случайно, если у блоков будет одинаковая высота.

Перетаскивать блоки можно, щелкнув на их названия.

Настройки блока можно менять, щелкнув на иконку *Конфигурация*.

1. Щелкните название блока артефакта, который вы бы хотели разместить на странице, и перетащите его в область компоновки.

2. Когда увидите пунктирный прямоугольник, перетащите блок туда, и он отобразится на странице.

3. Следуйте инструкциям, чтобы выбрать конкретный артефакт. Для более подробной информации о блоках обратитесь в раздел *Блоки артефактов*.

#### **Также:**

Обратитесь к разделу *Редактирование расположения*, чтобы узнать, как сделать несколько колонок и как сделать одни колонки шире других.

#### **4.3.1 Редактирование доступа для разных категорий зарегистрированных пользователей**

Страница *Редактирования доступа* позволяет сделать настройки для отдельного пользователя или для сообщества, как они должны видеть ваши страницы. Вы можете настраивать доступ как только к одной странице, так и к целой коллекции или нескольким коллекциям сразу. Есть несколько вариантов настройки, кто и что сможет видеть на страницах:

1. Выберите коллекцию или коллекции, которыми вы бы хотели поделиться. Если вы случайно выбрали не то, снимите отметку или используйте кнопки *Выбрать все*, *Снять все*.

**2.** Выберите страницу или страницы, которыми вы бы хотели поделиться. Если вы случайно выбрали не то, снимите отметку или используйте кнопки *Выбрать все*, *Снять все*.

**3. Видимый для всех:** Любой человек, имеющий доступ к Интернету и знающий URL, может видеть страницы и/или коллекции.

**4. Зарегистрированные пользователи:** Только пользователи, имеющие учетную запись на 4portfolio вашей версии, смогут просматривать ваши страницы и коллекции.

5. **Друзья:** Ваши страницы и коллекции видны только пользователям, находящимся в вашем списке друзей.

**6. Поделиться с учебным заведением:** Выберите учебное заведение, с которым вы бы хотели поделиться страницами или коллекциями. Все члены данного заведения будут иметь к ним доступ.

**7. Все мои группы:** Все участники групп, в которых вы состоите, будут иметь доступ к выбранным страницам и коллекциям.

65

8. **Конкретная группа:** Все участники этой конкретной группы будут иметь доступ к выбранным страницам и коллекциям.

9. Если ни один из этих вариантов вас не устраивает, вы можете сделать поиск по конкретным пользователям и группам. Можно искать среди:

- Ваших друзей.
- Любых пользователей.
- Любых групп.

10. Введите имя пользователя (или группы), которого вы ищете. Как правило, лучше всего вводить не все имя целиком, а только его часть. Затем щелкните кнопку *Поиск*.

11. Добавьте пользователя или группу. Щелкнув на имя пользователя или группы, вы можете убедиться, что это именно те, кого вы искали. После этого закройте окно, чтобы без сохранения вернуться на страницу *Редактирования доступа* или щелкните кнопку *Добавить*, чтобы дать этому пользователю доступ к вашим страницам.

![](_page_65_Picture_78.jpeg)

*Рисунок 4.20: Пользователи и группы, которым вы можете разрешить доступ.*

**Примечание:** Пользователи, с которыми вы поделились страницами или коллекциями, получат уведомления. Участники групп тоже получат уведомление, если это разрешено администратором. Вы не получите уведомления, если пользователь поделился страницей или коллекцией со всеми в Интернете или со всем зарегистрированными пользователями.

**Заметки**